# **Лабораторна робота 04 ОСНОВИ РОБОТИ З КЕРОВАНИМИ КОМУТАТОРАМИ CISCO ТА МЕРЕЖНОЮ ОПЕРАЦІЙНОЮ СИСТЕМОЮ CISCO IOS**

*Мета заняття:* ознайомитися із загальною будовою керованого комутатора Cisco; ознайомитися з основними можливостями мережної операційної системи Cisco IOS та розглянути особливості її застосування на керованих комутаторах Cisco; дослідити можливості Cisco IOS з налагодження та діагностування основних параметрів функціонування керованих комутаторів Cisco.

## **Теоретичні відомості**

#### *Будова керованого комутатора Cisco*

Фірма Cisco займається розробкою і виробництвом комутаторів понад 20 років. За цей період проектувальники та інженери Cisco додали до базового функціоналу комутатора Ethernet велику кількість нових функцій, реалізували підтримку багатьох мережних протоколів, спеціалізованих технологій, архітектурних та технологічних рішень. Багато розробок були включені до стандарту IEEE 802.3 або стали новими стандартами.

Типова структурна схема комутатора Ethernet фірми Cisco наведена на рис. 1. Основними складовими комутатора є:

– центральний процесор (CPU, Central Processing Unit);

– блок комутації (Switch Fabric);

– блок постійної пам'яті (OnBoard ROM, Read-Only Memory);

– блок оперативної пам'яті (OnBoard RAM, Random Access Memory типу DRAM, Dynamic RAM або SDRAM, Synchronous DRAM);

– блок постійної перезаписуваної пам'яті (OnBoard Flash);

– блок змінної перезаписуваної пам'яті (Removable Flash);

– блок енергонезалежної пам'яті (NVRAM, Non-Volatile Random Access Memory);

– блоки керування інтерфейсами/портами Ethernet (Port ASICs);

– блоки фізичного рівня, трансивери Ethernet (PHYs, Physical Layer Devices);

– блоки фізичного рівня для формування стеку (Stack Port PHYs);

– блоки керування інтерфейсів/портів для підключення робочих станцій керування (Management Interfaces).

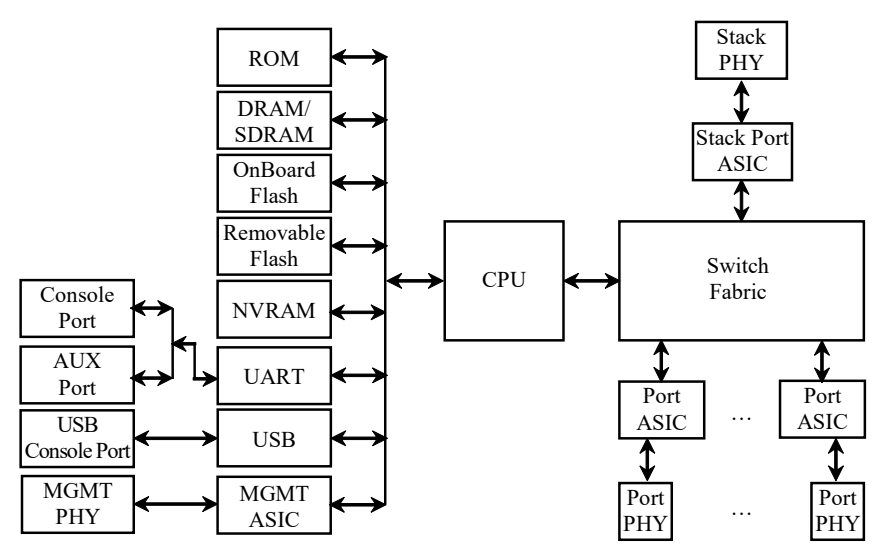

Рис. 1. Типова структурна схема комутатора Ethernet фірми Cisco

Центральний процесор (CPU) забезпечує керування комутатором та координацію роботи його складових, а також забезпечує актуальність основної таблиці комутації. Блок комутації (Switch Fabric) виконує такі функції: забезпечує передачу трафіка між портами, надає якість обслуговування, забезпечує відмовостійкість. Цей блок може бути реалізований у вигляді однієї спеціалізованої мікросхеми великого ступеня інтеграції або кількох спеціальним способом поєднаних мікросхем. Блок комутації характеризується<br>пропускною здатністю (Switch Fabric Capacity, Forwarding пропускною здатністю (Switch Fabric Capacity, Forwarding Bandwidth), що вимірюється у Гбіт/с. До блока комутації підключені блоки керування інтерфейсами/портами Ethernet та відповідних стекових технологій. Один такий блок може забезпечувати функціонування кількох портів Ethernet або кількох стекових портів. До блоків керування інтерфейсами підключені відповідні блоки фізичного рівня (трансивери) Ethernet та блоки фізичного рівня відповідних технологій стекування.

У постійній пам'яті (OnBoard ROM) комутатора містяться процедура початкового самотестування пристрою POST (Power-On Self-Test) та програма початкового завантаження Boot Loader. Блок оперативної пам'яті (OnBoard RAM) виконує функції, що аналогічні такому ж блоку персонального комп'ютера. В оперативній пам'яті після завантаження розміщується Cisco IOS, ця пам'ять також використовується для забезпечення процесу передачі кадрів між портами. Блок постійної перезаписуваної пам'яті (OnBoard Flash) виконує функції накопичувача пристрою. Він містить файл образу Cisco IOS та деякі конфігураційні файли, які створюються у процесі налагодження та використовуються у процесі роботи комутатора. Файлів образів у перезаписуваній пам'яті може міститися кілька. Можливості постійної перезаписуваної пам'яті можуть бути розширені за рахунок застосування блока змінної перезаписуваної пам'яті (Removable Flash). Блок енергонезалежної пам'яті (NVRAM) застосовується для збереження конфігурації комутатора.

Для забезпечення налагодження та керування комутатором наявні блоки керування інтерфейсів/портів для підключення робочих станцій керування, що підтримують застосування різних фізичних інтерфейсів: послідовного інтерфейсу, інтерфейсу USB, інтерфейсу Ethernet. Для забезпечення функціонування послідовних інтерфейсів (основного – Console Port, допоміжного – AUX Port) застосовується блок, що базується на мікросхемі UART. Для забезпечення функціонування інтерфейсу USB (USB Console Port) – відповідний блок USB. Для підключення робочих станцій керування із застосуванням технологій Ethernet через інтерфейс керування MGMT – блок, який аналогічний за функціями блока керування портом Ethernet. У деяких моделях комутаторів блок інтерфейсу USB також підтримує можливість підключення зовнішніх змінних USB-носіїв або пристроїв.

Зовнішній вигляд комутаторів Cisco серії 2960 наведено на рис. 2. На передній панелі комутатора Cisco розміщуються мережні інтерфейси/порти, кнопка переключення режимів світлодіодних індикаторів (Mode), світлодіодні індикатори (LEDs), що призначені для відображення стану комутатора в цілому. Кожен порт Ethernet також має власний індикатор, який відображає його стан.

На задній панелі комутатора Cisco типово розміщуються консольний порт, гніздо для підключення кабелю основного живлення, спеціальний слот для підключення системи резервного живлення та консольний порт. У деяких спеціалізованих моделях на задній панелі також містяться слоти для об'єднання комутаторів у стек.

Варто зазначити, що у деяких моделях комутаторів на передній панелі також розміщуються консольний порт (порти), спеціалізований порт Ethernet мережного керування, інтерфейс(и) USB для підключення зовнішніх носіїв. Більшість із них також мають власні світлодіодні індикатори.

Загальні правила розуміння свічення індикаторів є такими. Якщо індикатор не світиться (Off) – це свідчить про відключення або непрацездатність пристрою в цілому, певного його блока, підсистеми або каналу зв'язку. Якщо індикатор світиться зеленим кольором (Green) або мерехтить зеленим кольором (Blinking Green) – це свідчить про нормальний режим роботи, якщо ж індикатор світиться жовтим кольором (Amber) або мерехтить жовтим кольором (Blinking Amber) – це свідчить про те, що виникла певна проблема.

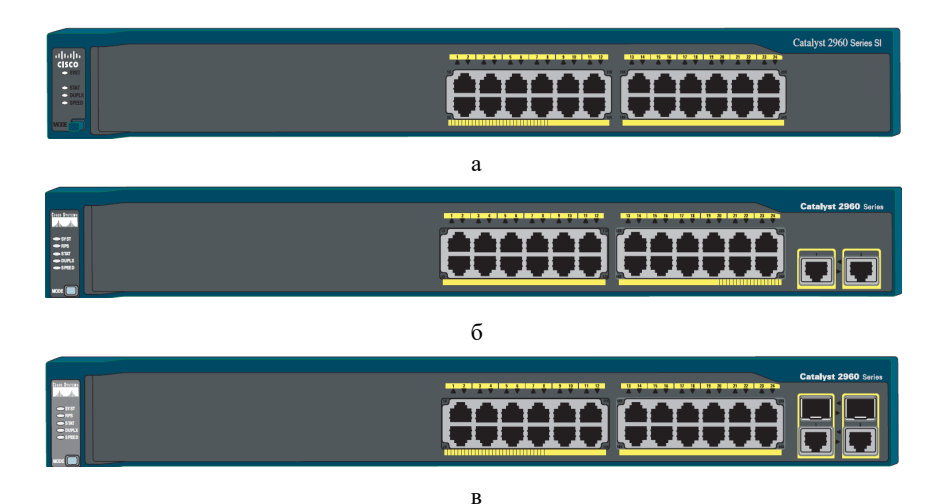

Рис. 2. Передня панель комутатора Cisco серії Catalyst 2960: а – модель 2960-24-S; б – модель 2960-24TT-L; в – модель 2960-Plus 24PC-S

### *Підключення до керованого комутатора Cisco*

Налагодження та керування керованим комутатором може здійснюватися з використанням таких видів підключень:

1. Консольне підключення (Console Connection).

2. Допоміжне підключення (Auxiliary Connection).

3. Мережне керуюче підключення (Network Management Connection).

4. Мережне підключення (Network Connection).

Термін ,,підключення" (Connection) охоплює як фізичну (пряме кабельне з'єднання чи з'єднання через наявну мережну інфраструктуру), так і програмну складові (програму – термінальний клієнт). Для пристроїв Cisco поряд із терміном ,,підключення" застовується термін-синонім ,,лінія" (Line).

Консольне підключення (Console Connection) – це пряме підключення послідовного порту комп'ютера до консольного порту комутатора за допомогою спеціального консольного кабелю (рис. 3). Це підключення також позначається як Console Out-of-Band Connection. Консольне підключення є основним типом підключення для початкового налагодження комутатора. На схемах консольне підключення позначається лінією з коротких штрихів (рис. 4, а).

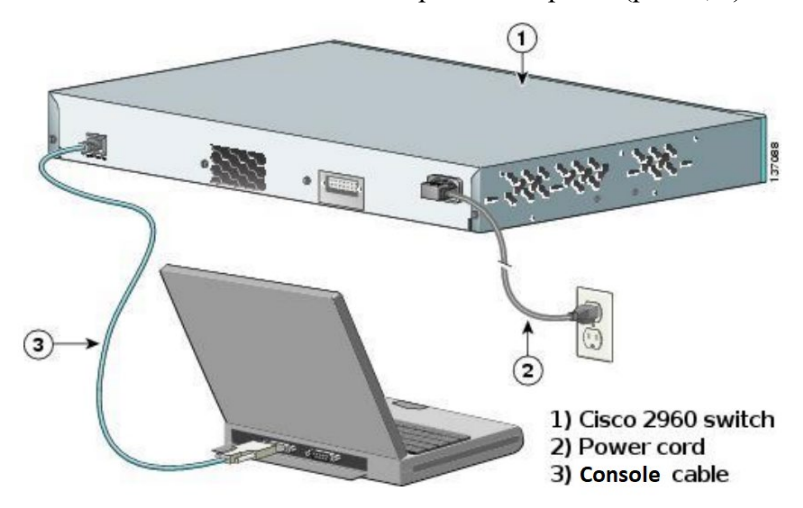

Рис. 3. Консольне підключення до комутатора Cisco

Допоміжне підключення (Auxiliary Connection) – це підключення послідовного порту комп'ютера до допоміжного порту комутатора за допомогою модемів через телефонну мережу загального користування (PSTN, Public Switched Telephone Network чи POTS, Plain Old Telephone Service) (рис. 4, б). Часто це підключення позначається як POTS Out-of-Band Connection. Таке підключення налагоджується з метою забезпечення функціонування резервного комутованого каналу керування для випадку, коли мережне підключення виходить із ладу і необхідно провести налагодження віддаленого пристрою. Порти для здійснення допоміжних підключень реалізовувалися лише в перших моделях комутаторів Cisco.

Мережне керуюче підключення (Network Management Connection) – це пряме підключення мережного адаптера Ethernet комп'ютера до спеціалізованого Ethernet-порту керування (In-Band Ethernet Management Interface) комутатора за допомогою звичайного (прямого) Ethernet кабелю (рис. 4, в). Таке підключення застосовується у випадку, коли основні параметри комутатора є заздалегідь налагодженими (наприклад, виробником) і наявна можливість для виконання підключення. Також таке підключення застосовується у разі, коли необхідно мати ізольований від решти портів комутатора, а отже і вузлів мережі, канал зв'язку для налагодження пристрою. Порти для здійснення мережного керуючого підключення реалізовують лише на деяких сучасних моделях комутаторів Cisco.

Основним типом підключення для поточного налагодження, керування та діагностування процесів роботи комутатора є мережне підключення (Network Connection) – підключення через наявну мережну інфраструктуру (рис. 4, г). Це підключення також позначається як Network In-Band Connection.

У всіх випадках підключень використовуються спеціальні термінальні програмні додатки, що мають засоби забезпечення функціонування як прямих підключень, так і мережних підключень, що формуються з використанням протоколів віддаленого доступу.

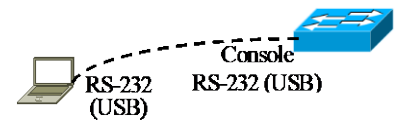

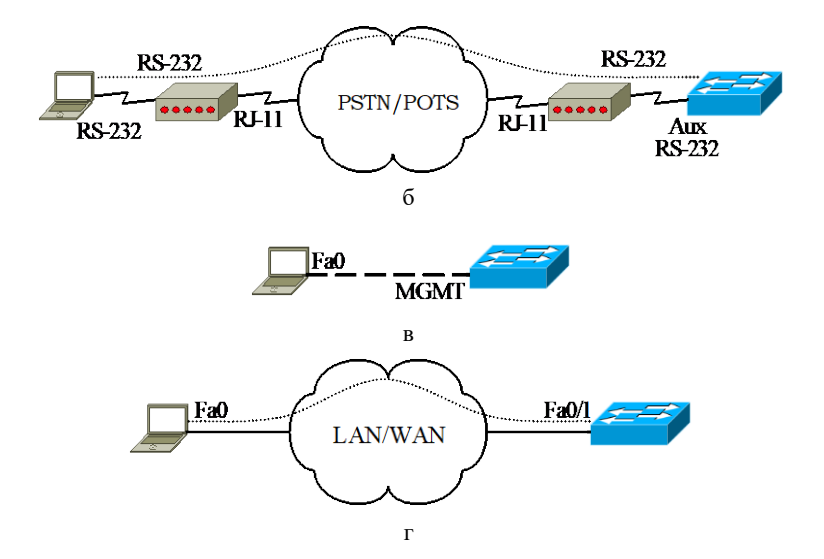

Рис. 4. Підключення до керованого комутатора: а – консольне підключення; б – допоміжне підключення; в – мережне керуюче підключення; г – мережне підключення

Консольне підключення реалізовується з використанням або послідовних інтерфейсів RS-232 (EIA/TIA-232), або інтерфейсу USB. Для інтерфейсу RS-232 можуть застосовуватися розніми DB-9 (стандарт EIA/TIA-574), DB-25 (стандарт EIA/TIA-232/RS-232-E), RJ-45 (стандарт EIA/TIA-561). Для інтерфейсу USB застосовуються розніми USB Type A, USB Type B (5 pin mini-Type B). У більшості сучасних моделей комутаторів Cisco для консольного підключення наявні або одне гніздо розніму RJ-45 (8P8C), або два гнізда – розніму RJ-45 і розніму USB 5 pin mini-Type B одночасно. Слід зазначити, що у певний момент часу активним може бути лише один консольний порт. Перевага надається порту USB. У разі підключення кабелю до цього порту, порт RJ-45 автоматично відключається, при відключенні кабелю – активується. У старіших моделях комутаторів Cisco та на пристроях Cisco інших типів можуть застосовуватися розніми DB-9, DB-25. Більшість виробників мережного обладнання у своїх пристроях застосовують аналогічні розніми. Консольний порт може розміщуватися як на передній, так і на задній панелях комутатора. Для моніторингу функціонування консольного порту, які і решти портів, застосовуються світлодіодні індикатори.

Зображення гнізд рознімів DB-9, DB-25, RJ-45, USB 5 pin mini-Type B та нумерація їх контактів наведені на рис. 5, а, б, в, г відповідно. Позначення та опис інформаційних сигналів для вищезгаданих рознімів наведені відповідно у табл. 3, 4, 5, 6.

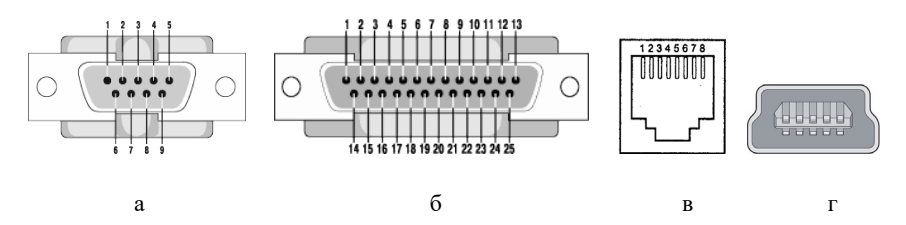

Рис. 5. Нумерація контактів рознімів: а – DB-9; б – DB-25; в – RJ-45; г – USB 5 pin mini-Type B

Таблиця 3

**Сигнали інтерфейсу RS-232 для розніму DB-9 (стандарт EIA/TIA-574)**

| Контакт | Сигнал                                              |
|---------|-----------------------------------------------------|
|         | Детектування несучої (Data Carrier Detect, CD, DCD) |
| 2       | Приймання даних (Received Data, RxD)                |
| 3       | Передача даних (Transmitted Data, TxD)              |
| 4       | Готовність терміналу (Data Terminal Ready, DTR)     |
| 5       | Сигнальна "земля" (Signal Ground, SG)               |
| 6       | Готовність даних (Data Set Ready, DSR)              |
| 7       | Запит на передачу (Request to Send, RTS)            |
| 8       | Готовність до передачі (Clear to Send, CTS)         |
| 9       | Індикатор виклику (Ring Indicator, RI)              |

Таблиця 4

#### **Сигнали інтерфейсу RS-232 для розніму DB-25 (стандарт EIA/TIA-232)**

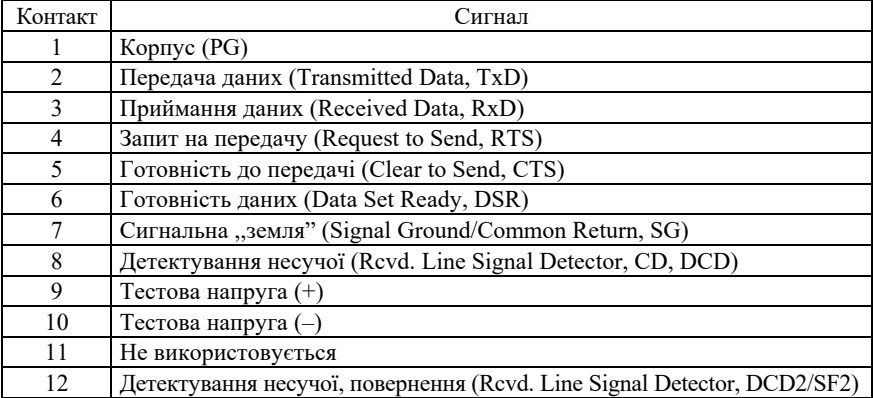

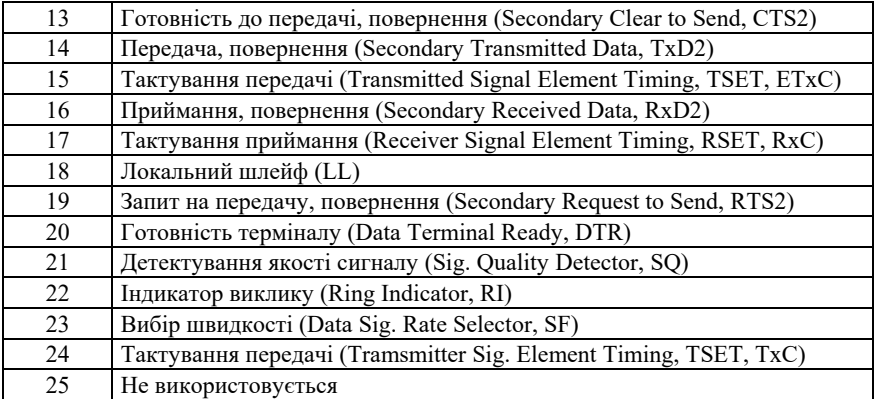

Таблиця 5

#### **Сигнали інтерфейсу RS-232 для розніму RJ-45 (стандарт EIA/TIA-561)**

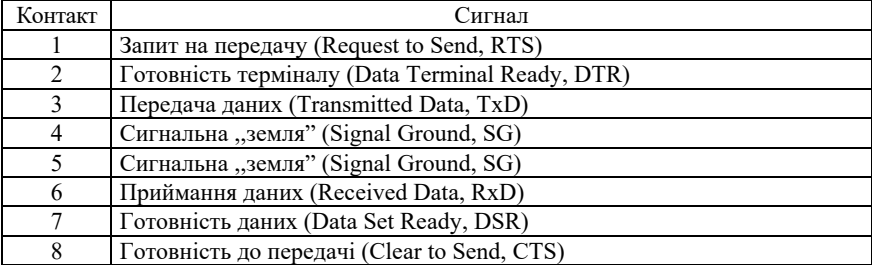

Таблиця 6

#### **Сигнали інтерфейсу USB для розніму USB 5 pin mini-Type B**

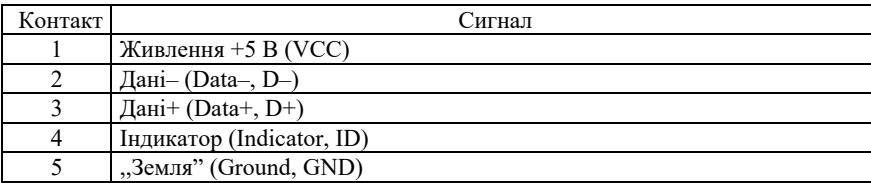

Інтерфейс RS-232 початково був розроблений для з'єднання пристрою типу DTE з пристроєм типу DCE. Типовим прикладом з'єднання DTE–DCE є з'єднання комп'ютер-модем або комутатормодем. Кабель, який застосовується для формування такого з'єднання, називається модемним кабелем (Modem Cable). Схема модемного кабелю, побудованого з використанням рознімів DB-9–DB-9 наведена на рис. 6. Для кабелів, що побудовані з використанням рознімів DB-25–DB-25 або DB-9–DB-25, схеми є аналогічними.

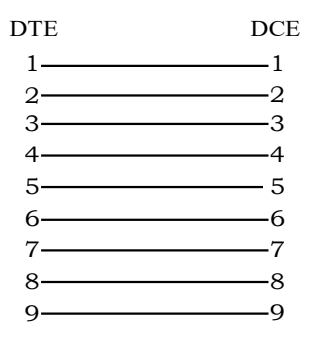

Рис. 6. Схема модемного кабелю DB-9–DB-9

Пряме з'єднання на базі інтерфейсу RS-232 між двома пристроями типу DTE (зокрема, між комп'ютером і комутатором) вимагає застосування спеціального кабелю, який називається нуль-модемним кабелем (Null-Modem Cable). Залежно від того, які розніми застосовуються, нуль-модемні кабелі можуть мати такі власні назви:

1. Null-Modem Cable (DB-9–DB-9, DB-9–DB-25, DB-25–DB-25).

2. Cisco Rollover Cable (RJ-45–RJ-45).

3. Cisco Console Cable (DB-9–RJ-45, DB-25–RJ-45).

Повна і спрощена схеми нуль-модемного кабелю, побудованого з використанням рознімів DB-9–DB-9, наведені на рис. 7, а та 7, б відповідно. Максимальна довжина кабелю у даному випадку – 30 м.

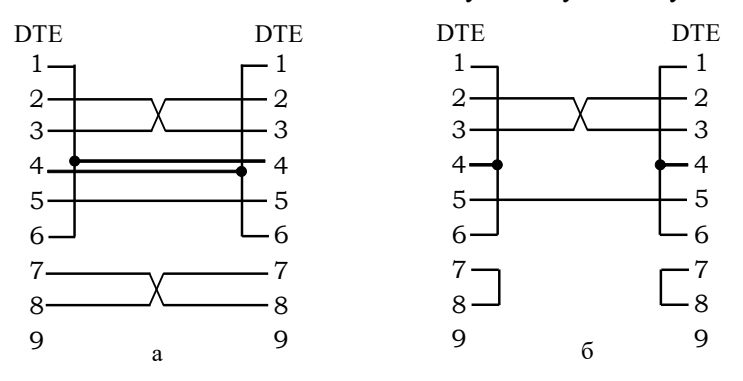

Рис. 7. Схеми нуль-модемного кабелю DB-9–DB-9: а – повна; б – спрощена

Консольний кабель на базі інтерфейсу USB – Cisco USB Console Cable може мати реалізації з використанням рознімів USB Type A – RJ-45 та USB Type A – USB 5 pin mini-Type B. У першому варіанті до складу кабелю входить мікросхема-конвертор інтерфейсів USB– RS-232, яка забезпечує перетворення сигналів інтерфейсу USB комп'ютера в сигнали інтерфейсу RS-232 комутатора і навпаки. У другому варіанті кабель забезпечує передачу сигналів інтерфейсу USB. У цьому випадку комутатор повинен мати модуль USB для підтримки функціонування даного інтерфейсу.

Підключення з використанням інтерфейсу RS-232, як правило, не вимагає встановлення додаткового ПЗ на комп'ютері адміністратора, оскільки драйвер наявний в ОС. Підключення з використанням інтерфейсу USB передбачає встановлення додаткового драйвера. Цей драйвер, як правило, можна завантажити із сайта виробника кабелю або пристрою.

Слід зазначити, що деякі виробники мережного обладнання (зокрема, Zyxel, D-Link, Allied Telesis) на своїх комутаторах встановлюють мікросхеми інтерфейсу RS-232, що забезпечують їх функціонування як пристроїв типу DCE. У таких випадках підключення здійснюються з використанням звичайних модемних кабелів і формально теж називаються консольними підключеннями.

Виробниками кабелів розроблено великий набір спеціальних модульних адаптерів-перехідників, які дають змогу ,,перетворити" один кабель в інший. Серед них слід згадати такі:

- 1. DB-9–DB-25 Adapter (DB-25–DB-9 Adapter).
- 2. Rollover Adapter.
- 3. Null-Modem Adapter.
- 4. RJ-45–DB-9 Adapter (RJ-45–DB-25 Adapter).
- 5. USB–RS-232 Adapter.

DB-9–DB-25 Adapter дає змогу застосовувати модемний кабель DB-9–DB-9 для забезпечення підключення до розніму DB-25, а DB-25–DB-9 Adapter – навпаки, модемний кабель DB-25–DB-25 – до розніму DB-9. Rollover Adapter у поєднанні зі звичайним прямим кабелем Ethernet (що застосовується для підключення мережного адаптера комп'ютера до звичайного порту комутатора) дає змогу здійснити підключення, яке аналогічне підключенню із застосуванням кабелю Cisco Rollover Cable. Null-Modem Adapter у поєднанні зі звичайним модемним кабелем дає змогу здійснити підключення, яке аналогічне підключенню із застосуванням кабелю Null-Modem Cable. RJ-45–DB-9 Adapter (рис. 8) у поєднанні з Cisco Rollover Cable дає змогу здійснити підключення, яке аналогічне підключенню із застосуванням кабелю Cisco Console Cable DB-9–RJ-45. USB–RS-232 Adapter у поєднанні з Cisco Console Cable DB-9–RJ-45 дає змогу здійснити підключення, яке аналогічне підключенню із застосуванням кабелю Cisco USB–RJ-45 Console Cable.

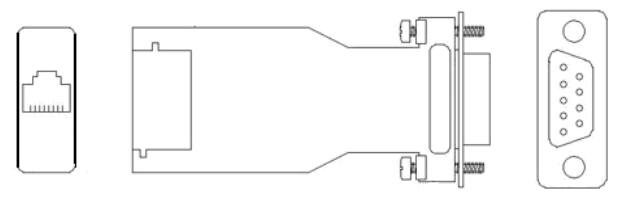

Рис. 8. RJ-45–DB-9 Adapter

## *Програмні засоби забезпечення підключень*

Налагодження та керування функціонуванням комутатора Cisco може здійснюватися з використанням різних підходів та засобів. З метою налагодження комутатора з використанням консольного та допоміжного підключень на комп'ютері адміністратора необхідно застосовувати спеціальні програми емулятори терміналу (термінальні додатки). Найбільш відомими термінальними додатками є Hyper Termіnal, PuTTY, Tera Term, SecureCRT, Minicom, ZTerm Pro. Інтерфейс Windows-додатка Hyper Termіnal за умови створення з'єднання наведений на рис. 9.

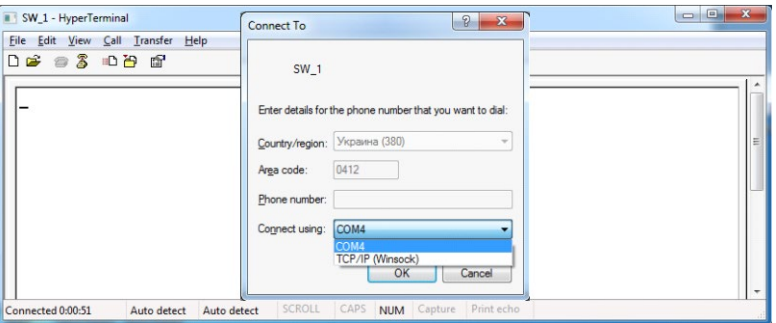

Рис. 9. Інтерфейс термінального додатка HyperTerminal

Для налагодження комутатора за допомогою мережного керуючого підключення або мережного підключення необхідно застосовувати засоби, що забезпечують можливість віддаленого доступу на базі мережних протоколів Telnet, SSH, HTTP, SNMP тощо. Вищезгадані термінальні додатки теж підтримують цю можливість.

Фірмою Cisco розроблено ряд спеціалізованих програмних додатків, які дають змогу проводити віддалене налагодження та керування комунікаційними пристроями. Серед них слід згадати такі: Cisco Network Assistant; Cisco Device Manager; CiscoWorks LAN Management Solution (LMS); CiscoView Application; Cisco Configuration Engine; SNMP Network Management Application; Cisco Security Manager; Catalyst Smart Operations. Ці засоби, як правило, мають графічний інтерфейс та використовують для обміну даними між пристроями протоколи прикладного рівня (HTTP, HTTPs, SNMP). У багатьох випадках їх застосування передбачає початкове налагодження пристрою за допомогою консольного підключення.

### *Програмне забезпечення сучасних комутаторів*

Функціонування сучасного комутатора Ethernet забезпечується за рахунок поєднання можливостей його апаратної та програмної складових. Простіші моделі комутаторів реалізуються повністю апаратно. Більш складні моделі комутаторів є програмноапаратними засобами, тобто частина функцій цих пристроїв виконується апаратно, а частина – програмно. Зручність такого підходу полягає в тому, що можна відносно оперативно змінювати програмну складову системи у разі появи нових версій чи варіантів системи з розширеними та покращеними можливостями. Окрім того, використання програмної складової дає можливість налагоджувати комутатори для специфічних умов функціонування та керувати процесом їх роботи. Останнім часом провідні виробники комутаторів все більшу частину функцій пристрою перекладають на програмну складову, залишаючи на апаратному рівні лише необхідний для функціонування пристрою мінімум.

Програмна складова комутатора може бути реалізована як у вигляді мікропрограми, так і у вигляді повноцінної мережної ОС. Мікропрограма (FirmWare) – це системне ПЗ, яке є вбудованим (,,прошитим") у пристрої і зберігається в його енергонезалежній пам'яті. Основною відмітністю ОС від FirmWare є наявність файлової системи, яка забезпечує можливість виконання різних операцій над файлами. Як правило, і FirmWare, і ОС комутатора є монолітними, тобто поставляються у вигляді одного бінарного файла-образу, зміни в який вносити неможливо. Цей файл-образ зберігається у флеш-пам'яті пристрою. Заміна FirmWare або ОС здійснюється шляхом заміни файла-образу. Для комутаторів, які використовують FirmWare, налагодження пристрою зберігаються у вигляді бітової послідовності у спеціально відведеній області енергонезалежної пам'яті. У комутаторах, які використовують мережну ОС, як правило, збереження конфігурації здійснюється у вигляді структурованого текстового файла.

Оскільки комутатори є досить спеціалізованими комунікаційними пристроями, то під час розробки їх програмних складових застосовується модельно-орієнтований підхід – FirmWare та ОС розробляються з урахуванням апаратної складової та призначення пристроїв.

#### *Мережна операційна система Cisco IOS*

Для забезпечення функціонування мережних пристроїв фірмою Cisco розробляються як різні варіанти FirmWare, так і спеціалізовані мережні ОС. Використання Cisco FirmWare характерне для точок доступу та безпровідних маршрутизаторів, деяких моделей комутаторів. Більшість моделей комутаторів та маршрутизаторів Cisco використовують спеціалізовані мережні ОС.

Основними мережними ОС Cisco є:

- Cisco IOS (Cisco Internetwork Operating System);
- Cisco NX-OS (NeXt-generation OS, Nexus OS);
- Cisco IOS XR;
- Cisco IOS XE.

У сучасних комутаторах та маршрутизаторах Cisco найчастіше використовується спеціалізована мережна ОС Cisco IOS. У старих моделях комутаторів використовувалася CatOS (Catalyst Operating System), але її рекомендується замінювати на більш сучасну IOS. Для спеціалізованих комутаторів серій Nexus (технології Ethernet) та MDS (технології Fibre Channel), які використовуються в центрах обробки та збереження даних, Cisco розроблено мережну ОС Cisco NX-OS. Для сучасних високопродуктивних маршрутизаторів розроблено ОС, відому як Cisco IOS XR. Також розроблена і широко впроваджується для використання в комутаторах, маршрутизаторах та інших пристроях ОС наступного покоління Cisco IOS XE. Всі зазначені ОС мають різні архітектурни, особливості внутрішної реалізації, кодову базу, відмінності у інтерфейсі тощо. Варто зазначити, що для ОС Cisco IOS та Cisco IOS XE для зручності роботи збережений однаковий інтерфейс командного рядка.

Cisco IOS є багатозадачною ОС, яка виконує функції мережної організації, комутації, маршрутизації та передачі даних. Ядро цієї ОС є монолітним, це означає, що всі елементи системи розміщені в одному образі і всі процеси запускаються в одному адресному просторі. У Cisco IOS немає міжпроцесного захисту пам'яті, це означає, що крах одного процесу може викликати крах або перезавантаження всієї системи.

Cisco IOS поставляється у вигляді монолітного образу, який орієнтований на конкретну модель пристрою. Образи можуть мати певні набори властивостей та версії. Конкретний образ IOS ідентифікується трьома параметрами:

- апаратна платформа (серія) пристрою, для якої він призначений;
- набір можливостей (Feature Set, Packages),
- версія ОС.

Узагальнена структура взаємозв'язків між наборами можливостей Cisco IOS наведена на рис. 10. Кожен із наборів можливостей забезпечує використання певних технологій та наборів протоколів. Для керованих комутаторів Cisco більш простих моделей характерне використання наборів Layer 2 Base та LAN Base. Набір можливостей Layer 2 Base забезпечує функціонування як базових компонентів технології Ethernet згідно зі стандартом IEEE 802.3, так і додаткових стандартизованих протоколів та технологій чи спеціалізованих функцій. Зокрема це: 802.1D, 802.1x, 802.1s/w (RSTP), 802.3ad Etherchannel, Port Security, SSHv2 та ін. Набір властивостей LAN Base включає всі можливості Layer 2 Base і розширені можливості з налагодження комутатора та обробки трафіка, такі як Cisco AutoSecure, Cisco AutoQoS, Advanced 802.1x, Advanced Access Lists, Advanced QoS.

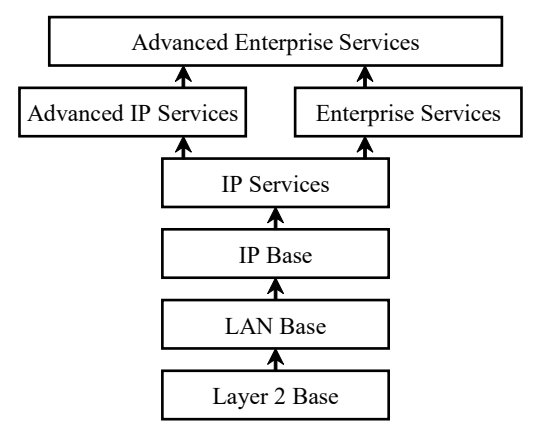

Рис. 10. Узагальнена структура взаємозв'язків між наборами можливостей Cisco IOS

На сьогодні найбільш поширеними у використанні є версії Cisco IOS з номерами 12.x. та 15.x. У практиці зустрічаються пристрої, на яких використовуються і попередні версії. Це, як правило, пристрої, життєвий цикл підтримки яких вже закінчився, і нові версії Cisco IOS для яких не розроблені або неможливо встановити з технічних причин. Для більшості сучасних пристроїв наявні образи як 12, так і 15 версій.

Приклади запису назв файлів образів для комутаторів серії 2960: c2960-lanbasek9-mz.122-58.SE2.bin, c2960-lanbasek9-mz.150-2.SE.bin. Додаткову інформацію Cisco IOS можна отримати з довідників, які містять деталізовані розшифровки скорочень, що використовуються у назвах файлів образів.

## *Порядок завантаження Cisco IOS на комутаторі Cisco*

Після включення живлення на комутаторі Cisco виконується визначений набір дій, які забезпечують тестування функціонування складових комутатора і завантаження Cisco IOS. Цей набір також називають ,,завантажувальною послідовністю" (Boot Sequence). Дана послідовність включає 6 етапів (рис. 11).

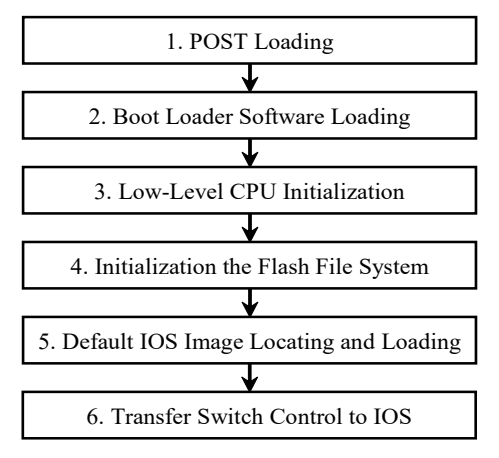

Рис. 11. Етапи завантаження комутатора Cisco

На першому етапі здійснюється завантаження процедури початкового самотестування пристрою POST, що зберігається в постійній пам'яті (OnBoard ROM) комутатора. У процесі роботи цієї процедури здійснюється перевірка функціонування підсистеми CPU, яка включає тестування процесора, оперативної пам'яті (OnBoard RAM) та частини флеш-пам'яті, яка містить файлову систему. На другому етапі здійснюється завантаження в оперативну пам'ять програми початкового завантаження Boot Loader, яка також зберігається в постійній пам'яті пристрою. На третьому етапі Boot Loader виконує низькорівневу ініціалізацію CPU, яка включає ініціалізацію регістрів, що контролюють доступ до фізичної пам'яті, її об'єм та швидкість. На четвертому етапі Boot Loader ініціалізує файлову систему, що міститься у флеш-пам'яті системної плати. На п'ятому етапі Boot Loader знаходить образ Cisco IOS за замовчуванням і завантажує його в оперативну пам'ять. Після завантаження образу Cisco IOS на шостому етапі керування комутатором передається Cisco IOS. Надалі система здійснює пошук файла конфігурації або запускає режим початкового конфігурування комутатора.

### *Інтерфейс командного рядка Cisco IOS*

Налагодження пристроїв Cisco можливе як із використанням інтерфейсу командного рядка, так і з використанням спеціалізованих графічних додатків. Інтерфейс командного рядка є гнучкішим і ефективнішим інструментом. У деяких випадках без нього неможливо виконати налагодження пристрою, зокрема: створити початкову конфігурацію, відновити втрачені паролі, створити нестандартні конфігурації, активувати приховані можливості, перевірити правильність налагодження, відлагодити процеси обміну даними тощо.

Інтерфейс командного рядка має великий набір можливостей для редагування команд та їх параметрів. Важливими властивостями командного рядка Cisco IOS є:

а) надання допомоги, яка полягає у виведенні списку команд (та їх коротких описів), що доступні у відповідному режимі, та довідки за параметрами окремої команди Cisco IOS (див. рис. 12, 13);

б) можливість використання скороченого запису команд, яка полягає в тому, що система розпізнає команди за їх скороченим записом і для виконання здійснює операцію внутрішнього доповнення, наприклад, записи команд **configure terminal**, **conf term** та **conf t** для системи є ідентичними;

в) можливість виведення списку команд (параметрів команди), початкові літери яких збігаються (див. рис. 14);

г) функція автодоповнення поточної команди, робота якої полягає ось у чому: вводиться скорочений запис команди (чи її параметра), натискається клавіша <Tab> і в новому рядку з'являється повна команда.

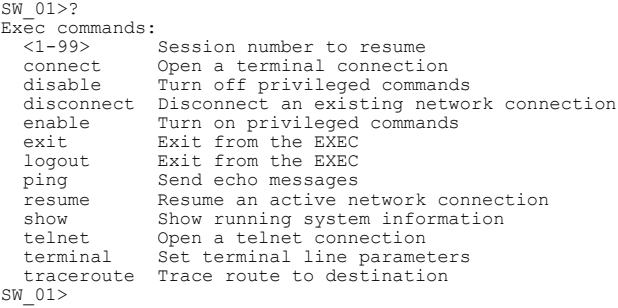

#### Рис. 12. Перелік команд, які доступні у режимі користувача

```
\frac{\text{SW}}{\text{flash}} ?
  flash: Copy from flash: file system
 ftp: Copy from ftp: file system
 running-config Copy from current system configuration
 startup-config Copy from startup configuration
 tftp: Copy from tftp: file system
SW_01#copy
```
#### Рис. 13. Виведення довідки за параметрами команди **copy**

SW\_01#co? configure connect copy

```
SW_01#co
...
SW-1(config)#e?
enable end exit
SW-1(config)#e
```
Рис. 14. Приклади переліків команд, початкові літери яких збігаються

Перелік комбінацій клавіш, які можна використовувати для редагування командного рядка, наведено у табл. 7.

Таблиця 7

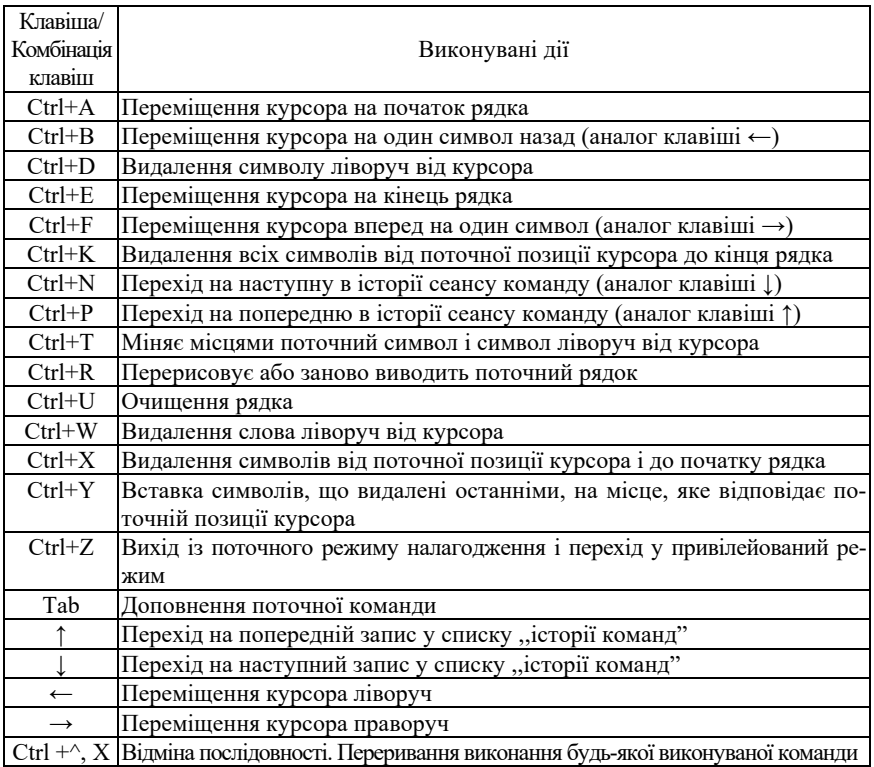

**Клавіші редагування командного рядка Cisco IOS**

### *Режими роботи комутатора Cisco*

Керований комутатор Cisco, який працює під керуванням Cisco IOS, має три основних та кілька додаткових командних режими функціонування (рис. 15).

Основними режимами є:

– режим користувача (User Mode, User EXEC Mode);

– привілейований режим (Privilege Mode, Privilege EXEC Mode);

– режим глобального конфігурування (Global Configuration Mode).

Додатковими режимами є:

– режим конфігурування інтерфейсу (Interface Configuration Mode);

– режим конфігурування групи інтерфейсів (Interface-range Configuration Mode);

– режим конфігурування лінії (Line Configuration Mode);

– режим конфігурування віртуальної локальної мережі (Config-VLAN Mode);

– режим конфігурування параметрів бази даних віртуальної локальної мережі (VLAN Configuration Mode).

Кожен із режимів надає певні функціональні можливості з діагностування та налагодження роботи комутатора. У кожному режимі користувачеві надається певний набір команд. Переходи між режимами також здійснюються за допомогою відповідних команд (рис. 15). Певні моделі комутаторів, окрім зазначених режимів, надають можливість використання й інших режимів. Номенклатура режимів пристрою також визначається набором можливостей та версією Cisco IOS.

Після завантаження налагоджений комутатор Cisco перебуває, якщо не передбачений парольний захист, у режимі користувача. Для переходу до привілейованого режиму використовується команда **enable**. Для повернення – або **disable**, або **exit**, або **logout**. Для переходу до режиму глобального конфігурування використовується команда **configure terminal**, для виходу – або команда **end**, або команда **exit**. Для переходів до інших режимів (конфігурування інтерфейсу/групи інтерфейсів, конфігурування лінії, конфігурування vlan і т.д.) використовуються відповідні команди. Можливе пряме повернення з будь-якого нижчого режиму до привілейованого режим командою **end** або натисненням комбінації клавіш **<Ctrl>+<Z>**.

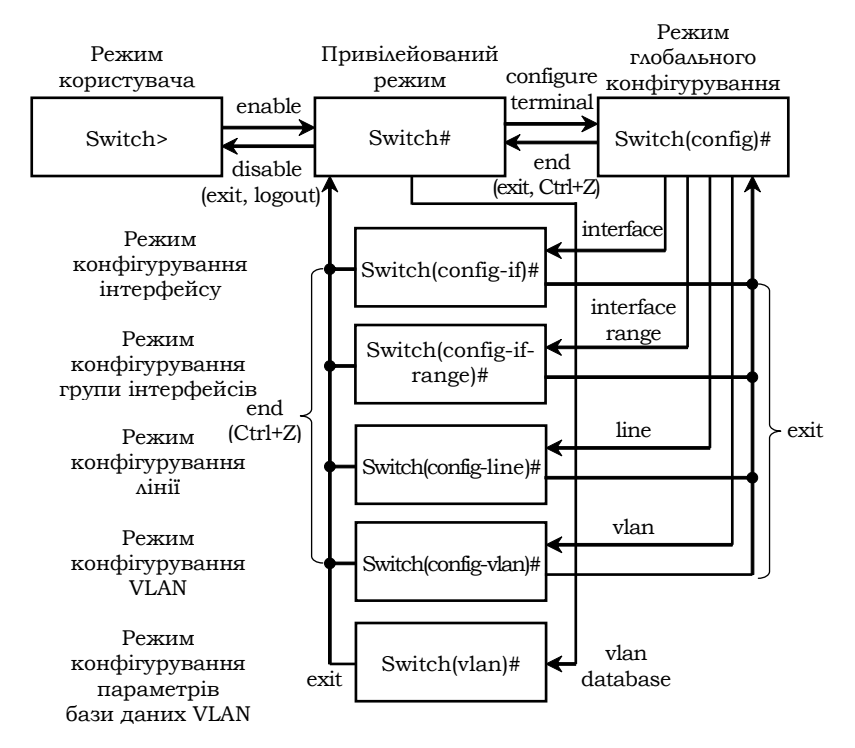

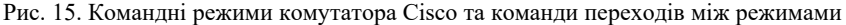

#### *Початкове конфігурування комутатора Cisco*

У Cisco IOS наявні два основних методи створення початкової конфігурації пристрою:

– режим початкового конфігурування (Setup Mode);

– режим глобального конфігурування (Global Configuration Mode).

Режим початкового конфігурування реалізовано у вигляді діалогу, у якому IOS інтерактивно запитує у системного адміністратора базові параметри налагодження пристрою. Цей режим активується IOS після завантаження у разі, коли відсутня попередньо сформована конфігурація (наприклад, у новому пристрої). Іноді є потреба перейти у режим діалогу примусово, тоді необхідно виконати команду **setup** у привілейованому режимі. На рис. 16 наведено блок-схему спрощеного алгоритму завантаження комутатора із зазначенням ситуації, у якій використовується режим початкового конфігурування.

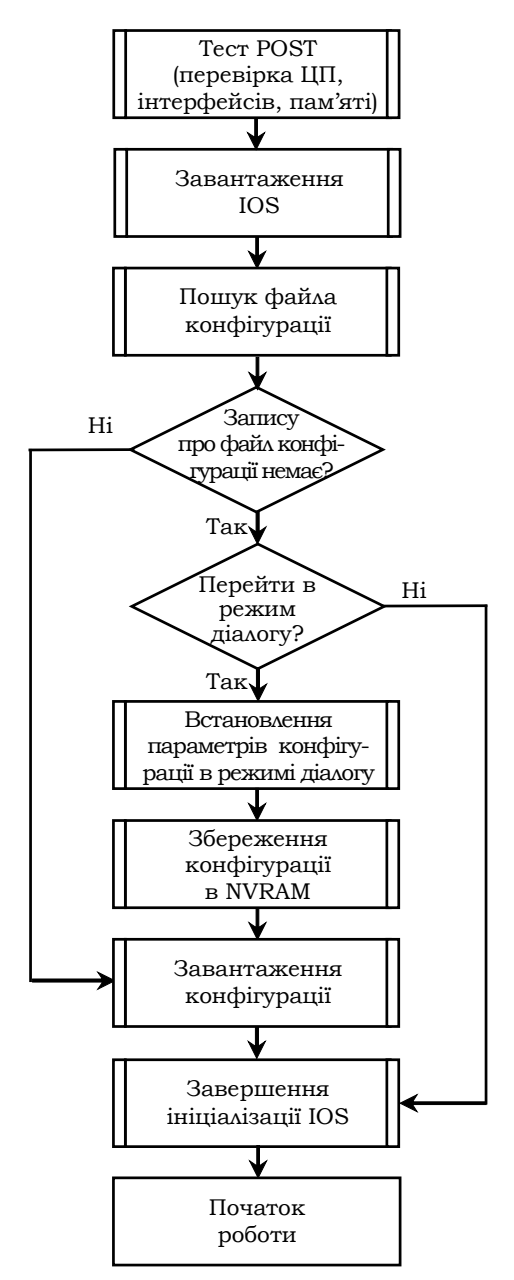

Рис. 16. Блок-схема спрощеного алгоритму завантаження комутатора Cisco

*Команди базового налагодження керованого комутатора Cisco*

Конфігурування керованого комутатора Cisco передбачає налагодження: параметрів іменування, системного годинника, параметрів консольного підключення, параметрів термінального вікна, часових періодів (тайм-аутів) сеансу, системних повідомлень, безпечного доступу до пристрою, параметрів ІР-адресації та багато ін.

Іменування пристроїв у Cisco IOS використовується:

– для ідентифікації пристрою під час підключення (як за консольного підключення, так і в разі мережних термінальних підключень за допомогою протоколів віддаленого доступу Telnet чи SSH);

– під час розсилки інформації про пристрій іншим пристроям (наприклад, за допомогою протоколів виявлення пристроїв LLDP чи CDP);

– для генерації ключів у разі використання криптографічних засобів (наприклад, у протоколі SSH).

Для зміни імені пристрою призначена команда **hostname**. Повернення імені пристрою за замовчуванням – **no hostname**. За замовчуванням заводське ім'я комутатора **Switch**.

Операційна система Cisco IOS на пристроях Cisco забезпечує функціонування системного (програмного) годинника/календаря. У деяких моделях пристроїв також наявний і апаратний годинник/календар. Відповідно існують механізми обміну даними між ними. Параметри системних часу (та дати) пристрою можуть встановлюватися як за допомогою команд локального застосування, так і з використанням мережного джерела часу. У першому випадку за умови відсутності апаратного годинника параметри системного часу не зберігаються у конфігураційному файлі і є актуальними лише на період роботи пристрою. Після перезавантаження їх необхідно встановлювати заново. У другому випадку системний час після завантаження пристрою синхронізується з часом сервера часу за протоколом NTP. Надалі операція синхронізації виконується періодично. Звичайно, що це потребує певних специфічних налагоджень.

Встановлення системного часу здійснюється за допомогою команди **clock set**, встановлення часового поясу – за допомогою команди **clock timezone**. Для активації переходу на літній час застосовується команда **clock summertime**. Для виведення параметрів часу та дати апаратного годинника пристрою у ручному режимі застосовується команда **clock read-calendar**. Для налагодження використання апаратного годинника пристрою як авторитетного джерела мережного часу застосовується команда **clock calendar-valid**. Для одноразової ручної синхронізації параметрів часу апаратного годинника з параметрами часу програмного годинника пристрою застосовується команда **clock update-calendar**. Синтаксис розглянутих команд наведено нижче.

Синтаксис команди **hostname** (режим глобального конфігурування):

### **hostname** *device-name*,

де *device-name* – текстове ім'я пристрою; теоретично може містити до 63 символів (літер, цифр, спец. символів), рекомендується задавати ім'я довжиною до 10 символів, оскільки в більшості систем існує обмеження на довжину службової частини командного рядка.

Синтаксис команди **clock set** (привілейований режим):

## **clock set** *hh***:***mm***:***ss dd month yyyy*,

де *hh***:***mm***:***ss* – години (у 24-годинному форматі), хвилини, секунди; *dd* – день, значення у діапазоні від 1 до 31; *month* – місяць, назва місяця англійською мовою;

*yyyy* – рік, чотирицифрове значення в діапазоні від 1993 до 2035. Синтаксис команди **clock timezone** (режим глобального конфігурування): **clock timezone** *time-zone hh***[***mm***]**,

де *time-zone* – часовий пояс (текстове значення вигляду WET – Western European Time, CET –Central European Time, EET – Eastern European Time, EEST – Eastern European Summer Time і т.д.), за замовчуванням установлено універсальний глобальний час (UTC, Coordinated Universal Time);

 $hh$  – години, зсув від UTC, ціле число в діапазоні від – 23 до 23; *mm* – хвилини, зсув від UTC, ціле число в діапазоні від – 59 до 59.

Синтаксис команди **clock summertime** (режим глобального конфігурування):

**clock summertime** *time-zone* **date** [*b\_day, b\_month, b\_year, b\_hh:mm e\_day, e\_month, e\_year, e\_hh:mm*] [*shift*]

**clock summertime** *time-zone* **reccuring** [*b\_week, b\_day, b\_month, b\_hh:mm e\_week, e\_day, e\_month, e\_hh:mm*] [*shift*],

де *time-zone* – часовий пояс;

**date** – службова конструкція, за допомогою якої зазначається початкова і кінцева дати літнього часу;

**reccuring** – службова конструкція, яка зазначає, що перехід на літній час повинен здійснюватися щороку;

*b\_day, e\_day –* день початку і закінчення дії літнього часу, решта параметрів трактуються подібним чином;

*shift* – кількість хвилин, які необхідно додати у момент переходу на літній час, за замовчуванням – 60 хв.

Синтаксис команди **clock read-calendar** (режим глобального конфігурування):

### **clock read-calendar**.

Команда не має параметрів.

Синтаксис команди **clock calendar-valid** (режим глобального конфігурування):

### **clock calendar-valid**.

Команда не має параметрів.

Синтаксис команди **clock update-calendar** (режим глобального конфігурування):

## **clock update-calendar**.

Команда не має параметрів.

## *Основні команди налагодження консольного підключення до пристроїв Cisco*

Для консольного підключення (а також і для підключень по інших термінальних лініях) використовуються спеціальні програмиемулятори терміналу, які мають можливість працювати з послідовними портами комп'ютера. Це можуть бути як вбудовані в систему програмні продукти, так і розробки сторонніх виробників. Як приклади можна навести вбудовану в ОС Windows програму HyperTerminal та широковживані відкриті кросплатформені розробки PuTTY, SecureCRT.

Для термінальної програми, за допомогою якої здійснюється консольне підключення до пристрою (комутатора чи маршрутизатора), можна налагодити такі параметри взаємодії, як:

– швидкість (приймання і передавання даних для лінії, біт/с);

– біти даних (кількість бітів даних на символ, яку розуміє і генерує апаратне забезпечення);

– парність (біт парності для асинхронної послідовної лінії зв'язку, фактично це сума бітів даних, яка показує, що дані містять або не містять парну чи непарну кількість одиничних бітів);

– стопові біти (стопові розряди, які передаються для кожного байта);

– керування потоком (керування потоком даних між пристроями, які підключені через послідовну лінію зв'язку).

Параметри за замовчуванням на прикладі програм HyperTerminal та PuTTY наведені на рис. 17, а та рис. 17, б відповідно.

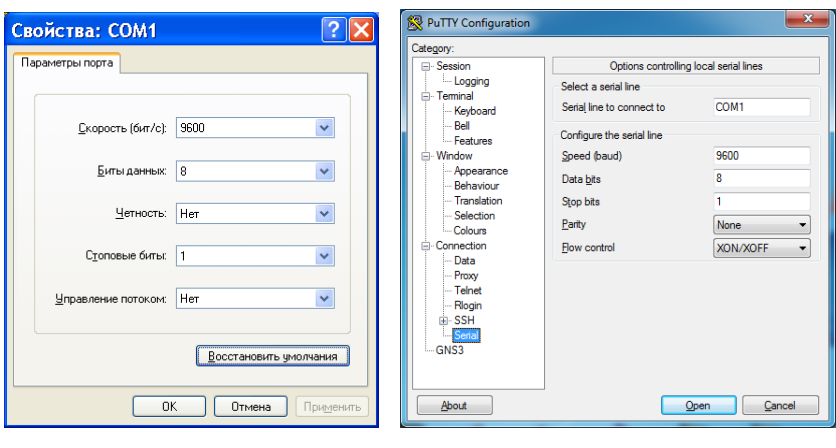

Рис. 17. Параметри за замовчуванням для консольного підключення за допомогою програм:  $a$  – HyperTerminal;  $6$  – PuTTY

a  $\overline{6}$ 

Вибір лінії консольного підключення для налагодження здійснюється командою **line console 0** (режим глобального конфігурування). Для налагодження параметрів лінії на стороні комутатора (чи іншого пристрою Cisco) використовуються команди **speed, databits, parity, stopbits, flowcontrol** відповідно. Повернення до стандартних значень параметрів здійснюється з використанням службового слова **no** з відповідною командою (наприклад, **no speed).** Також можна використати команду **default** (наприклад, **default speed).** Синтаксис указаних команд наведено нижче.

Синтаксис команди **speed** (режим конфігурування лінії):

### **speed** *value*,

де *value –* значення швидкості у біт/с, число з діапазону 0…4294967295. Як правило, задається з набору стандартних значень 110, 300, 1200, 2400, 4800, 9600, 19200 і т.д. Верхня межа залежить від мікросхеми UART, на якій реалізовано послідовний порт консолі. За замовчуванням встановлюється швидкість 9600 біт/с.

Синтаксис команди **databits** (режим конфігурування лінії):

# **databits** *value*,

де *value –* кількість бітів даних на символ, набуває значень 5, 6, 7, 8. За замовчуванням становить 8 бітів.

Синтаксис команди **parity** (режим конфігурування лінії):

# **parity** *value*,

де *value –* параметр, який може набувати значень **even**, **mark**, **none**, **odd**, **space**; за замовчуванням значення не визначене;

**none** – біт парності відсутній і не передається;

**even** – біт парності дорівнює 0, якщо у переданому символі парна кількість одиничних бітів;

**mark** – біт парності завжди дорівнює 1;

**odd** – біт парності дорівнює 0, якщо у переданому символі непарна кількість одиничних бітів;

**space** – біт парності завжди дорівнює 0;

Синтаксис команди **stopbits** (режим конфігурування лінії): **stopbits** *value*,

де *value –* параметр, який може набувати значень 1; 1.5; 2. За замовчуванням – 2.

Синтаксис команди **flowcontrol** (режим конфігурування лінії): **flowcontrol** *value* **[lock] [in | out]**,

де *value –* параметр, який може набувати значень **none**, **hardware**, **software**, за замовчуванням керування потоком даних відсутнє;

**none** – параметр вимикання режиму керування потоком даних;

**hardware** – параметр вмикання режиму апаратного керування потоком даних;

**software** – параметр вмикання режиму програмного керування потоком даних;

**lock** – службова конструкція, яка забороняє вимикання режиму керування потоком даних, застосовується лише для параметра **software**;

**in** – параметр, який вказує на встановлення контролю потоку на вхід лінії;

**out** –параметр, який вказує навстановлення контролю потоку на вихід лінії;

Якщо не вказаний жоден із параметрів **in** або **out**, то вважається, що контроль потоку здійснюється в обох напрямках.

Синтаксис команди **default** (режим конфігурування лінії):

**default** *value*,

де *value* – параметр, який може набувати значень **speed, databits, parity, stopbits, flowcontrol, history size**

Для інших ліній можуть здійснюватися налагодження, подібні до тих, що здійснюються для консольної лінії.

Для зручності відображення інформації під час налагодження пристрою доцільно встановити параметри термінального вікна, у якому вводяться команди та виводяться їх результати. Правильний підбір параметрів допомагає розв'язати проблему занадто довгих рядків або їх великої кількості. Для налагодження ширини та висоти використовуються команди **width** та **length**. Повернення до

стандартних розмірів здійснюється командами **no width** та **no length** відповідно.

Синтаксис команди **width** (режим конфігурування лінії):

**width** *columns*,

де *columns* – кількість стовпчиків вікна термінальної програми, за замовчуванням – 80.

Синтаксис команди **length** (режим конфігурування лінії):

**length** *lines*,

де *lines* – кількість рядків термінальної програми (може змінюватися в діапазоні від 0 до 512), за замовчуванням – 24.

У пристроях Cisco наявна можливість використовувати попередньо введені в сеансі роботи команди. Ця можливість називається ,,історія команд". Її можна використовувати як для пристрою в цілому, так і для окремих ліній. Включення і відключення режиму історії команд у цілому для пристрою здійснюється командами **history**, **no history.** Для встановлення кількості команд, які вводилися останніми і зберігаються у пам'яті пристрою, використовується команда **history size.** Налагодження даної команди зберігаються у конфігурації пристрою і застосовуються до всіх сеансів користувачів. Результати роботи команди переглядаються командою **show history**.

Синтаксис команди **history size** (режим конфігурування лінії):

**history size** *value*,

де *value* – кількість команд, про які повинен пам'ятати пристрій, може змінюватися в діапазоні від 0 до 255, за замовчуванням становить 10 команд.

Для поточного сеансу використовуються подібні команди: **terminal width**, **terminal length**, **terminal history**, **terminal history size**. Їх синтаксис аналогічний попередньо розглянутим командам.

Для поточного сеансу зв'язку по лінії існує можливість встановити певні часові періоди (тайм-аути) та режими його роботи, наприклад, інтервал часу, протягом якого сеанс може залишатися відкритим, інтервал часу, протягом якого сеанс зв'язку може бути неактивним, активацію виведення повідомлення у разі виходу із системи тощо. З цією метою використовуються команди **absolutetimeout**, **session-timeout**, **exec-timeout**, **logout-warning**, **logging synchronous** тощо.

Команда **absolute-timeout** встановлює чіткий інтервал часу до того моменту, коли сеанс буде закрито. На відміну від інших періодів, цей інтервал не залежить від періоду простою, тобто сеанс буде закрито через зазначений час, незалежно від того, активно використовується сеанс чи ні. Відміна дії команди **no absolute-timeout** або **absolutetimeout 0**. Команда **session-timeout** встановлює інтервал часу, протягом якого пристрій очікує передавання даних перед тим, як закрити сеанс, тобто інтервал простою для лінії. Відміна дії команди **no session-timeout** або **session-timeout 0**. Команда **exec-timeout** встановлює інтервал часу, протягом якого пристрій очікує введення даних в активному сеансі привілейованого режиму. Після закінчення даного інтервалу здійснюється перехід у попередній режим. Відміна дії команди **no exec-timeout** або **exec-timeout 0**.

Команда **logout-warning** активізує виведення попередження у разі виходу із системи. Це попередження інформує користувача, що найближчим часом відбудеться примусовий вихід із сеансу. Відміна дії команди **no logout-warning**. Команда **logging synchronous** керує виведенням журнальних повідомлень на термінал користувача. За замовчуванням повідомлення можуть виводитися у будь-який момент, часто перериваючи виконання поточної команди користувача. За допомогою команди **logging synchronous** можна примусити пристрій очікувати завершення поточної команди і виведення її результатів і лише після цього відображати журнальні повідомлення. Відміна дії команди **no logging synchronous**.

Синтаксис команди **absolute-timeout** (режим конфігурування лінії):

#### **absolute-timeout** *minutes*,

де *minutes* – тривалість періоду, протягом якого сеанс може залишатися відкритим, зазначається у хвилинах, може змінюватися у діапазоні від 0 до 10000; за замовчуванням значення дорівнює 0, тобто не визначене.

Синтаксис команди **session-timeout** (режим конфігурування лінії):

# **session-timeout** *minutes* **[output]**,

де *minutes* – тривалість періоду до моменту, як сеанс буде припинено за тайм-аутом; зазначається у хвилинах, може змінюватися у діапазоні від 0 до 35791; за замовчуванням дорівнює 0, тобто не визначено;

**output** – службова конструкція, яка примушує пристрій враховувати у разі обнулення лічильників як вхідний, так і вихідний трафік, якщо вона відсутня, то лише вхідний трафік викликає обнулення лічильника.

Синтаксис команди **exec-timeout** (режим конфігурування лінії): **exec-timeout** *minutes*,

де *minutes* – тривалість періоду, протягом якого сеанс зв'язку може бути неактивним; зазначається у хвилинах, може змінюватися у діапазоні від 0 до 35791, за замовчуванням становить 10 хвилин; не рекомендується налаштовувати цей період занадто коротким, оскільки існує ймовірність втратити можливість контролю над пристроєм.

Синтаксис команди **logout-warning** (режим конфігурування лінії):

## **logout-warning** *seconds*,

де *seconds* – тривалість періоду до завершення сеансу, може змінюватися в діапазоні від 0 до 4294967295; за замовчуванням значення не визначене.

Синтаксис команди **logging synchronous** (режим конфігурування лінії):

# **logging synchronous [level** *importance* **| all] [limit**  *number\_of\_messages***]**,

де **level** – службова конструкція, яка вказує на зміну рівня важливості команди;

*importance* – значення рівня важливості, змінюється від 0 до 7, за замовчуванням у разі активації команди без параметрів дорівнює 2; всі повідомлення даного і більш низького рівнів (із номерами більше даного) відправляються синхронно (тобто після того, як користувач завершить поточну команду, а пристрій виведе результат);

**all** – параметр, який вказує, що всі повідомлення відправляються синхронно;

**limit** – службова конструкція, яка вказує, що використовуються обмеження щодо кількості повідомлень;

*number\_of\_messages* – кількість повідомлень, які можуть бути розміщені в черзі доставки, максимальна – 20.

# *Системні повідомлення пристроїв Cisco*

У пристроях Cisco передбачено кілька стандартних системних повідомлень (банерів) для користувачів. Як правило, ці повідомлення асоціюються з процесом входу в систему або виходу з неї. Виведення того чи іншого повідомлення (чи кількох почергово) залежить від налагоджень пристрою. У пристроях Cisco використовуються такі повідомлення:

- 1. Повідомлення дня (Motd Banner, Message of the Day).
- 2. Повідомлення входу в систему (Login Banner).
- 3. Повідомлення виконання (Exec Banner).
- 4. Повідомлення вхідного термінального з'єднання (Incoming Banner).
- 5. Повідомлення тайм-ауту входу в систему (Promt-Timeout Banner).
- 6. Повідомлення для протоколів SLIP/PPP.

Приклад використання кількох повідомлень-банерів може бути таким. При вході користувача виводиться повідомлення дня, після нього

йде повідомлення входу в систему, а далі саме запрошення входу. Після успішної реєстрації на екрані виводиться повідомлення виконання. Для встановлення повідомлень-банерів використовується команда **banner**. Відключення виведення повідомлення здійснюється командою **no banner.**

Синтаксис команди **banner** (режим глобального конфігурування): **banner** *btype* **#** *banner-text* **#**,

де *btype* вказує тип банера і може набувати значень:

**LINE** – текстове повідомлення;

**exec** – повідомлення виконання;

**incoming** – повідомлення вхідного термінального з'єднання;

**login** – повідомлення входу в систему;

**motd** – повідомлення дня;

**promt-timeout** – повідомлення тайм-ауту входу в систему;

**slip-ppp** – повідомлення для протоколів SLIP/PPP;

# *banner-text* # – текст повідомлення, **#** – знак початку і кінця повідомлення, замість цього знака можуть використовуватися будьякі символи, які не зустрічаються у тексті повідомлення.

Як правило, якщо повідомлення-банери встановлені, то вони виводяться на екран. Відключити виведення більшості повідомленьбанерів неможливо, їх можна лише видалити. Повідомлення виконання та повідомлення дня можна відключити чи включити, сториставшися командами **no exec-banner**, **nо motd-banner** та **execbanner**, **motd-banner**. Відключення повідомлення виконання призводить до відключення повідомлення дня, а відключення повідомлення дня не впливає на повідомлення виконання.

# *Типи паролів Cisco IOS*

На пристроях Cisco існує можливість налагодити безпечний доступ для всіх видів підключень та певних режимів Cisco IOS із використанням парольного захисту. Для забезпечення парольного захисту на пристроях Cisco передбачено такі паролі:

1. Пароль ліній (пароль для входу в режим користувача).

2. Пароль входу у привілейований режим.

3. Паролі користувачів.

Перші два паролі встановлюються на пристрій у цілому й обмежують вхід до відповідних режимів. Паролі для користувачів можуть мати різний рівень привілеїв щодо виконання команд. Інформація про паролі та користувачів зберігається у конфігураційному файлі пристрою.

Для пристроїв Cisco використовуються три типи паролів:

1. Звичайний пароль (Plain-text password).

2. Пароль типу 7 (Type 7 password).

3. Пароль типу 5 (MD5 hash password).

Звичайні паролі встановлюються за замовчуванням і зберігаються у конфігураційному файлі пристрою у відкритому вигляді, що є загрозою безпеці. Паролі типу 7 для підвищення рівня безпеки використовують шифрування за алгоритмом Віженера (Vigenere). Паролі даного типу доволі легко розшифровуються, тому рекомендується використовувати паролі типу 5, які мають найвищий рівень безпеки.

## *Налагодження парольного доступу на пристроях Cisco*

Для налагодження доступу по лініях до пристрою Cisco використовуються команди **password** та **login**. Застосування цих команд передбачає те, що паролі є звичайними (відкритими). Для налагодження парольного доступу до привілейованого режиму у пристроях Cisco передбачено команду **enable password**. Якщо цю команду використати без параметрів, то пароль буде теж звичайним відкритим. Існує можливість використання цієї команди із встановленням шифрованого пароля типу 7. Для шифрування всіх паролів відразу (встановлення паролів типу 7) використовується команда **service passwordencryption**. Оскільки пароль даного типу вважається слабким, використовувати дану команду не рекомендується. Замість неї рекомендується використовувати команду **enable secret**, яка активує використання шифрованих паролів типу 5. Існує можливість створення окремих користувачів із різними привілеями входу в різні режими на пристроях Cisco. Для цього використовується команда **username**. Відміна дії всіх розглянутих команд здійснюється за допомогою службової конструкції **no**.

Синтаксис команди **password** (режим конфігурування лінії):

## **password** *password-string*,

де *password-string* – текстовий рядок пароля довжиною до 80 символів, який повинен починатися з літери.

Синтаксис команди **login** (режим конфігурування лінії):

**login {local}**,

де **local** – службова конструкція, яка вказує, що для входу необхідно використовувати імена створених користувачів та їх паролі.

Синтаксис команди **enable password** (режим глобального конфігурування):

**enable password [level** *level-value***] {***password-string* **| [***encryptiontype***]** *encrypted-password-string***}**,

де **level** – службова конструкція, яка зазначає рівень привілеїв пароля.

*level-value* – значення рівня, число в межах від 0 до 15;

*password-string –* текстовий рядок пароля;

*encryption-type –* тип шифрування;

*encrypted-password-string* – зашифрований пароль, отриманий з іншого джерела шифрування.

Синтаксис команди **enable secret**(режим глобального конфігурування):

**enable secret [level** *level-value***] {** *password-string* **| [***encryptiontype***]** *encrypted-password-string* **}**.

Параметри команди аналогічні параметрам попередньої команди.

Синтаксис команди **username** (режим глобального конфігурування): **username** *name* **{nopassword | password** *password-string* **| password** *encryption-type encrypted-password-string***}**,

де *name* – текстове ім'я користувача;

**nopassword** – службова конструкція, яка вказує на те, що не потрібно використовувати пароль;

**password** – службова конструкція, яка вказує на використання пароля; *password-string* – текстовий рядок пароля;

*encryption-type –* тип шифрування.

*encrypted-password-string* – зашифрований пароль, отриманий з іншого джерела шифрування.

# *Основні команди діагностики параметрів роботи комутатора Cisco*

Для виведення діагностичної інформації про фізичні параметри комутатора, результати налагоджень, результати роботи комутатора, стан комутатора тощо використовується команда **show**. Вона є доступною як із режиму користувача, так і з привілейованого режиму. Залежно від режиму дана команда може мати різні параметри. Частина параметрів є однаковими і доступними в обох режимах. Часто команда **show** із певним параметром уважається окремою командою. Перелік основних команд **show** та їх призначення наведені у табл. 8.

Таблиця 8

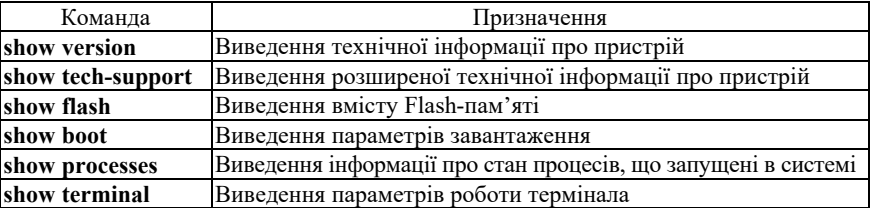

**Перелік основних команд show**

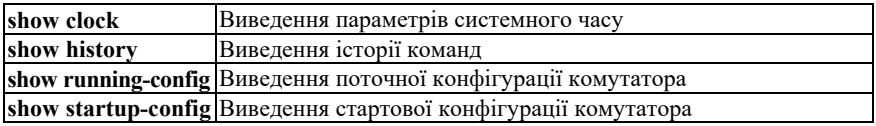

## *Основні команди роботи з конфігураціями*

Важливим питанням налагодження комутатора Cisco є перегляд та збереження його конфігурацій. Як уже зазначалося, для перегляду стартової конфігурації використовується команда **show startupconfig,** а для перегляду поточної конфігурації – команда **show running-config**. Обов'язковим є збереження налагоджень поточної конфігурації у стартовій. Для цього використовується команда **copy running-config startup-config**. Існує можливість копіювання конфігурації на зовнішні сервери або із зовнішніх серверів. Це можуть бути традиційні FTP/TFTP або менш уживані SCP чи RCP-сервери.

Синтаксис команди **copy** (привілейований режим):

# **copy** *source destination*,

де *source*, *destination* – джерело та приймач даних відповідно. Основні комбінації параметрів команди **copy** наведені у табл. 9.

Таблиця 9

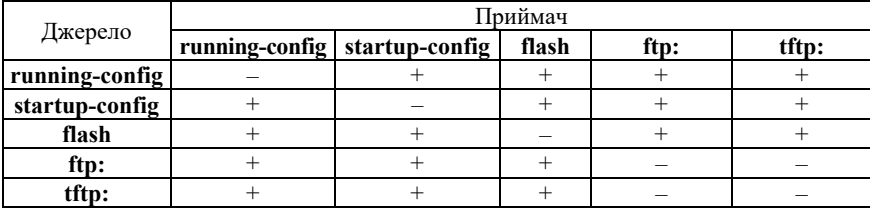

**Можливі комбінації параметрів команди** *copy*

Для видалення стартової конфігурації використовується команда **erase startup-config**. Для перезавантаження пристрою використовується команда **reload**. Окрім зазначених команд для роботи з образами ОС та конфігураціями застосовуються команди **dir**, **more** та інші.

Також для роботи з поточною конфігурацією може використовуватися команда **write**. Вона вважається застарілою, і замість неї рекомендується використовувати команди **copy**, **show**, **erase**.

Синтаксис команди **write** (привілейований режим):

**write { erase | memory | network | terminal }**,

де **erase** – параметр, який указує, що необхідно видалити стартову конфігурацію пристрою;

**memory** – параметр, який указує, що необхідно зберегти поточну конфігурацію пристрою;

**network** – параметр, який указує, що необхідно зберегти поточну конфігурацію на TFTP-сервері;

**terminal –** параметр, який указує, що необхідно вивести поточну конфігурацію на екран.

Відповідності застарілих команд **write** сучасним командам наведені у табл. 10.

Таблиця 10

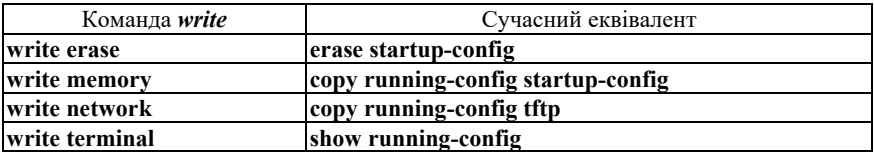

#### **Команди** *write* **та їх сучасні еквіваленти**

## *Модельні приклади базового налагодження керованого комутатора Cisco*

Розглянемо специфіку базового налагодження параметрів функціонування комутатора Cisco моделі WS-С2960-24TT-L за допомогою консольного підключення (рис. 18) із використанням Cisco Console Cable (Cisco USB Console Cable) та термінального додатка HyperTerminal. Слід зазначити, що параметри консольного підключення у разі першого підключення до нового пристрою Cisco (пристрою без конфігурації) зазначаються за замовчуванням. Результат такого підключення до нового комутатора Cisco (комутатора без конфігурації) наведено на рис. 19.

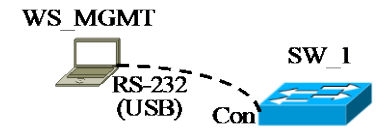

Рис. 18. Приклад консольного підключення

| a a<br>$\mathbf{x}$<br>SW 1 - HyperTerminal                                                                                                    |  |  |  |  |  |  |  |  |  |  |
|----------------------------------------------------------------------------------------------------|--|--|--|--|--|--|--|--|--|--|
| File Edit View Call Transfer<br>Help                                                                                                    |  |  |  |  |  |  |  |  |  |  |
|                                                                                                    |  |  |  |  |  |  |  |  |  |  |
| 1.26<br>WS-C2960-24TT-L<br>12.2(44)SF6<br>C2960-LANBASEK9-M<br>×                                                                                                    |  |  |  |  |  |  |  |  |  |  |
| Press RETURN to get started!                                                                                                    |  |  |  |  |  |  |  |  |  |  |
| 1 00:00:25.073: %LINEPROTO-5-UPDOWN: Line protocol on Interface Vlan1. cha<br>*Mar<br>nged state to down<br>*Mar 1 00:00:26.189: %SPANTREE-5-EXTENDED SYSID: Extended SysId enabled for typ<br>e vlan<br>*Mar 1 00:00:47.102: %SYS-5-RESTART: System restarted --<br>Cisco IOS Software, C2960 Software (C2960-LANBASEK9-M), Version 12.2(44)SE6, REL<br>EASE SOFTWARE (fc1)<br>Copyright (c) 1986-2009 by Cisco Systems, Inc.<br>Compiled Mon 09-Mar-09 18:10 by gereddy |  |  |  |  |  |  |  |  |  |  |
| --- System Configuration Dialog ---<br>Would vou like to enter the initial configuration dialog? [ves/nol: no<br>Switch>                                                                                                    |  |  |  |  |  |  |  |  |  |  |
| m<br><b>SCROLL</b><br>CAPS<br>NUM Capture Print echo<br>$96008 - N - 1$<br>Connected 0:03:47<br>Auto detect                                                                                                    |  |  |  |  |  |  |  |  |  |  |

Рис. 19. Результат підключення до нового комутатора

Для налагодження основних параметрів комутатора та параметрів консольного підключення до комутатора використано дані табл. 11.

Таблиця 11

#### **Параметри налагодження комутатора для прикладу**

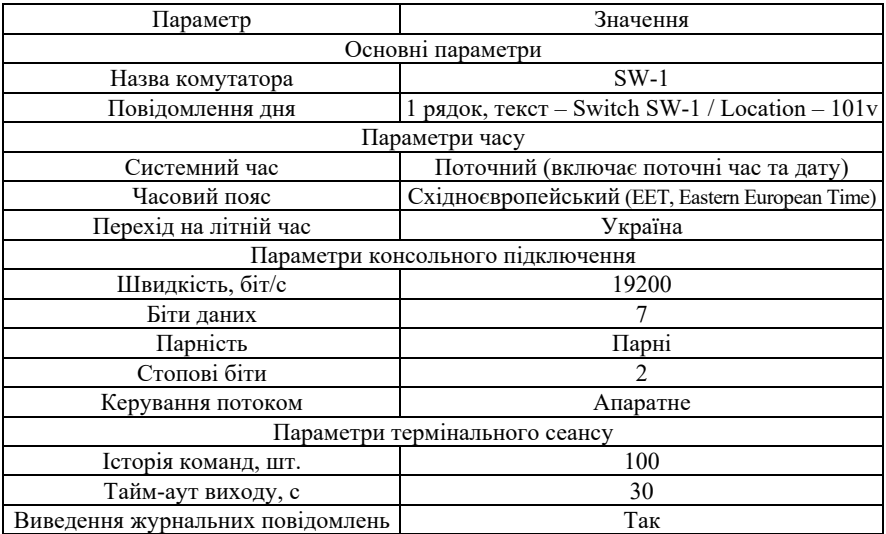

Сценарій налагодження основних параметрів комутатора (імені, повідовлення дня) наведений нижче. У цьому сценарії виконано збереження конфігурації та перезавантаження.

**… Switch>enable Switch#configure terminal Switch(config)#hostname SW-1 SW-1(config)#banner motd #Switch SW-1 / Location – 101v# SW-1(config)#exit SW-1#copy running-config startup-config SW-1#reload**

**…**

Результат виконання даного сценарію у разі повторного підключення до комутатора наведений на рис. 20.

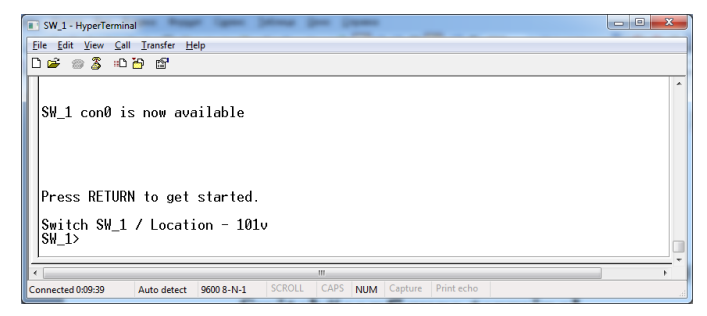

Рис. 20. Результат підключення до комутатора SW-1 після базового налагодження

Сценарій налагодження часових параметрів комутатора (часового поясу та поточного часу) наведений нижче. Слід зазначити, якщо має місце перезавантаження комутатора, то системний час потрібно встановити повторно, оскільки для моделі комутатора WS-С2960- 24TT-L він не зберігається в апаратному годиннику.

```
…
SW-1>enable
SW-1#configure terminal 
SW-1(config)#clock timezone EET 2
SW-1(config)#exit
SW-1#clock set 8:00:00 01 may 2016
SW-1#copy running-config startup-config
SW-1#exit
SW-1>
```
**…**

Сценарій налагодження параметрів консольного підключення (лінії) до комутатора та термінального сеансу наведений нижче.

```
…
SW-1>enable
SW-1#configure terminal 
SW-1(config)#line console 0
SW-1(config-line)#speed 19200
SW-1(config-line)#databits 7
SW-1(config-line)#parity even
SW-1(config-line)#stopbits 2
SW-1(config-line)#flowcontrol hardware
SW-1(config-line)#logging synchronous
SW-1(config-line)#history size 100
SW-1(config-line)#exec-timeout 30
SW-1(config-line)#end
SW-1#copy running-config startup-config
SW-1#exit
SW-1>
```
**…**

Для перевірки налагоджених за даним сценарієм параметрів консольного підключення необхідно перезапустити термінальний додаток, у якому встановити необхідні значення параметрів підключення. Результати налагодження параметрів для Windowsдодатка HyperTerminal та результат виконання підключення наведено відповідно на рис. 21, а, б.

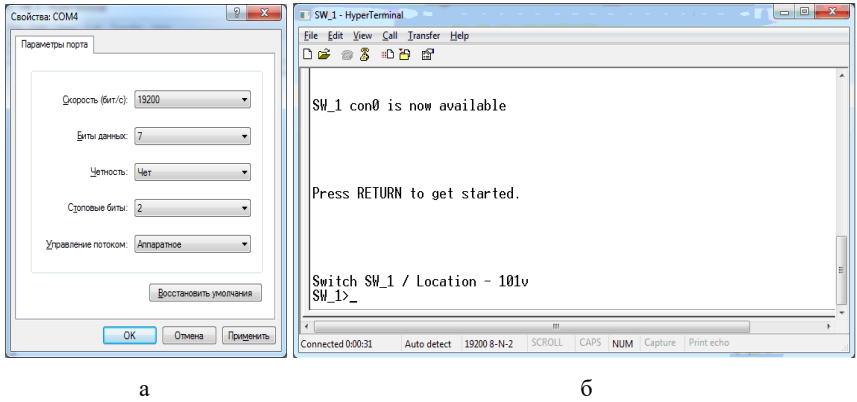

Рис. 21. Результат налагодження:

а – параметрів підключення для Windows-додатка HyperTerminal; б – консольного підключення до комутатора SW-1 та термінального сеансу

Сценарій налагодження доступу до комутатора з використанням механізму паролів наведено нижче (встановлюється пароль на вхід для консольного підключення та пароль на перехід до привілейованого режиму). Паролі зберігаються у файлі конфігурації у відкритому вигляді.

```
…
SW-1>enable
SW-1#configure terminal
SW-1(config)#line console 0
SW-1(config-line)#password mypass1
SW-1(config-line)#login
SW-1(config-line)#exit
SW-1(config)#enable password mypass2
SW-1(config)#exit
SW-1#exit
SW-1>
```
**…**

Файл конфігурації, що створений як результат виконання попередніх трьох сценаріїв, і виведений за допомогою команди **show** **running-config** наведений на рис. 22 (частину файла, яка містить несуттєву інформацію, вилучено; жирним шрифтом виділено додані за останнім сценарієм рядки конфігурації). Building configuration...

Current configuration : 1288 bytes ! version 12.2 no service timestamps log datetime msec no service timestamps debug datetime msec no service password-encryption ! hostname SW-1 ! **enable password mypass2** ! clock timezone EET 2 ! spanning-tree mode pvst ! interface FastEthernet0/1 ! interface FastEthernet0/2 ! ... ! interface FastEthernet0/23 ! interface FastEthernet0/24 ! interface GigabitEthernet0/1 ! interface GigabitEthernet0/2 ! interface Vlan1 no ip address shutdown ! banner motd ^C Switch SW-1 Location -  $101v^c$ ! ! ! line con 0 **password mypass1** logging synchronous **login** history size 100 exec-timeout 30 0 speed 19200 databits 7 parity even stopbits 2 flowcontrol hardware ! line vty 0 4 login line vty 5 15 login ! ! end

> Рис. 22. Файл конфігурації комутатора SW-1 для модельного прикладу з використанням відкритих паролів

Сценарій налагодження доступу до комутатора з використанням механізму користувачів та паролів типу 7 наведено нижче (; встановлюється пароль на вхід у привілейований режим; створюються користувач User1 із рівнем привілеїв 1 (за замовчуванням) та користувач Admin із максимальним рівнем привілеїв 15; відключається пароль на вхід для консольного підключення; активується застосування механізму користувачів для консольного підключення; здійснюється операція шифрування звичайних відкритих паролів із метою отримання паролів типу 7).

```
…
SW-1#configure terminal 
SW-1(config)#enable password mypass2
SW-1(config)#username User1 password mypass3
SW-1(config)#username Admin privilege 15 password mypass4
SW-1(config)#line console 0
SW-1(config-line)#no password
SW-1(config-line)#login local
SW-1(config-line)#exit
SW-1(config)#service password-encryption
SW-1(config)#exit
SW-1#
```
**…**

Файл конфігурації, що створений як результат виконання цього сценарію, наведено на рис. 23 (частину файла, яка містить несуттєву інформацію, вилучено; жирним шрифтом виділено модифіковані та додані рядки конфігурації).

```
Building configuration...
Current configuration : 1442 bytes
!
version 12.2
no service timestamps log datetime msec
no service timestamps debug datetime msec
service password-encryption
!
hostname SW-1
!
enable password 082C555E080A1645
!
clock timezone EET 2
!
username Admin privilege 15 password 7 082C555E080A1643
username User1 privilege 1 password 7 082C555E080A1644
!
spanning-tree mode pvst
!
interface FastEthernet0/1
!
interface FastEthernet0/3
!
```

```
...
!
interface FastEthernet0/24
!
interface GigabitEthernet0/1
!
interface GigabitEthernet0/2
!
interface Vlan1
no ip address
shutdown
!
banner motd ^CSwitch SW-1
Location - 101v^C
!
!
!
line con 0
logging synchronous
login local
history size 100
exec-timeout 30 0
speed 19200
databits 7
parity even
stopbits 2
flowcontrol hardware
!
line vty 0 4
 login
line vty 5 15
login
!
!
end
```
Рис. 23. Файл конфігурації комутатора SW-1 для модельного прикладу з використанням механізму користувачів та шифрованих паролів типу 7

Для підвищення рівня безпеки комутатора рекомендується замість паролів типу 7 застосовувати паролі типу 5. У такому разі краще застосовувати наведений нижче модифікований сценарій налагодження доступу до комутатора.

**… SW-1#configure terminal SW-1(config)#no enable password SW-1(config)#enable secret mypass2 SW-1(config)#no username User1 SW-1(config)#no username Admin SW-1(config)#username User1 secret mypass3 SW-1(config)#username Admin privilege 15 secret mypass4 SW-1(config)#line console 0 SW-1(config-line)#login local SW-1(config-line)#exit SW-1(config)#**

### *Результати виконання команд моніторингу та діагностики роботи комутатора для розглянутого модельного прикладу*

З метою перегляду інформації про налагоджені параметри системного часу для розглянутого прикладу виконано команду **show clock**. Із метою визначення параметрів консольного підключення та термінального вікна виконано команду **show terminal**. Із метою визначення імені користувача, що здійснив підключення до пристрою, та рівня його привілеїв виконано команди **show users** та **show privilege**. Результати роботи зазначених команд наведено відповідно на рис. 24 – 26.

```
SW-1#show clock<br>11:17:37.780 EET Sun May 1 2016<br>SW-1#
```
Рис. 24. Результати виконання команди **show clock** на комутаторі SW-1

SW-1#show terminal Line 0, Location: , Type: Length: 24 lines, Width: 80 columns Baud rate (TX/RX) is 19200/19200, even parity, 2 stopbits, 7 databits Status: PSI Enabled, Ready, Active, Automore On Capabilities: none Modem state: Ready Modem hardware state: CTS\* noDSR DTR RTS Special Chars: Escape Hold Stop Start Disconnect Activation<br>
Timeouts: Ide EXEC Ide Session Modem Answer Session Dispatch<br>
00:10:00 never Ide Session Dispatch<br>
The View The Session Disconnect Warning<br>
never Iogin-sequence Session limit is not set. Time since activation: 00:03:04 Editing is enabled. History is enabled, history size is 100. DNS resolution in show commands is enabled Full user help is disabled Allowed input transports are All. Allowed output transports are pad telnet rlogin. Preferred transport is telnet. No output characters are padded No special data dispatching characters SW-1#

Рис. 25. Результати виконання команди **show terminal** на комутаторі SW-1

SW-1#show users Line User Host(s) Idle Location \* 0 con 0 Admin idle 00:00:00 Interface User Mode Idle Peer Address SW-1#show privilege Current privilege level is 15  $SW-1#$ 

Рис. 26. Результативиконаннякоманди**show users** та **show privilege** на комутаторі SW-1

#### **Завдання на лабораторну роботу**

1. Розглянути та скласти повну і спрощену схеми нуль-модемного кабелю, побудованого з використанням двох рознімів DB-9. На схемах зазначити відповідні сигнали для відповідних контактів.

2. На основі схем з'єднань п. 1 та відповідних таблиць сигналів, наведених у теоретичних відомостях, скласти повну і спрощену схеми нуль-модемного кабелю, побудованого з використанням двох рознімів DB-25.

3. На основі схем з'єднань п. 1 та відповідних таблиць сигналів, наведених у теоретичних відомостях, скласти повну і спрощену схеми нуль-модемного кабелю, побудованого з використанням рознімів DB-9 та DB-25.

4. На основі схем з'єднань п. 1 та відповідних таблиць сигналів, наведених у теоретичних відомостях, скласти повну і спрощену схеми кабелю Cisco Rollover Cable, побудованого з використанням двох рознімів RJ-45.

5. На основі схем з'єднань п. 1 та відповідних таблиць сигналів, наведених у теоретичних відомостях, скласти повну і спрощену схеми кабелю Cisco Console Cable, побудованого з використанням рознімів DB-9 та RJ-45. На схемах зазначити відповідні сигнали для відповідних контактів.

6. На основі схем з'єднань п. 1 та відповідних таблиць сигналів, наведених у теоретичних відомостях, скласти повну і спрощену схеми кабелю Cisco Console Cable, побудованого з використанням рознімів DB-25 та RJ-45.

7. У середовищі програмного симулятора/емулятора створити проект мережі, у якому здійснити фізичне підключення робочої станції до комутатора за допомогою консольного кабелю (рис. 27). Виконати підключення з робочої станції до комутатора за допомогою термінальної програми. Визначити основні параметри комутатора та занотувати їх у вигляді табл. 12.

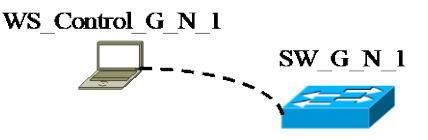

Рис. 27. Схема підключення

Таблиня 12

**Параметри комутатора**

| <b>lapamerp</b>   | значення |
|-------------------|----------|
| Модель комутатора |          |

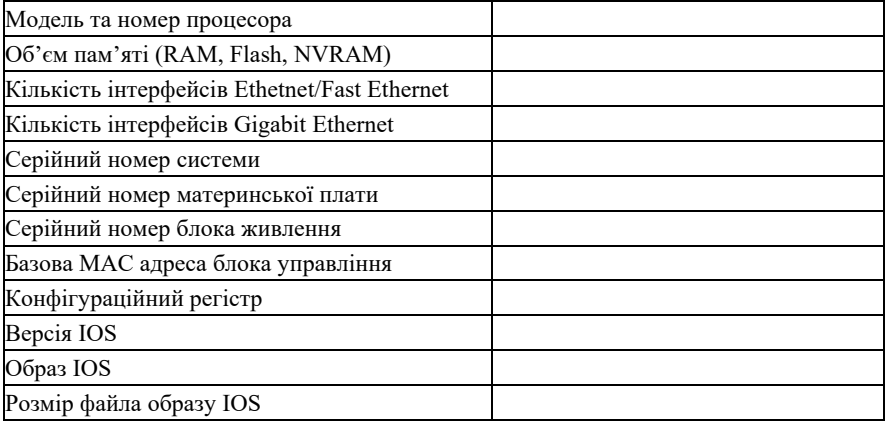

8. Провести налагодження параметрів іменування, системного часу (за даними табл. 13), системних повідомлень-банерів, консольного підключення та термінального сеансу (за даними табл. 14). Зберегти налагодження. Перезавантажити комутатор та перевірити можливість підключення за допомогою термінальної програми з налагодженими параметрами, вивести параметри налагоджень поточного термінального сеансу.

9. Провести налагодження парольного доступу до комутатора (його режимів користувача та привілейованого режиму) із використанням відкритих паролів. Зберегти налагодження. Перезавантажити комутатор та перевірити виконані налагодження. Зашифрувати паролі за типом 7 та перевірити результати шифрування.

10. Провести налагодження доступу до комутатора з використанням механізму користувачів. Для цього створити трьох користувачів (два користувачі з мінімальним рівнем привілеїв 0 – Technic-G-N-X, один – із максимальним рівнем привілеїв 15 – Admin-G-N-1). Зберегти налагодження. Перезавантажити комутатор та перевірити виконані налагодження. Дослідити відмітності у можливостях для користувачів із різними рівнями привілеїв.

11. Вивести та проаналізувати файл конфігурації комутатора.

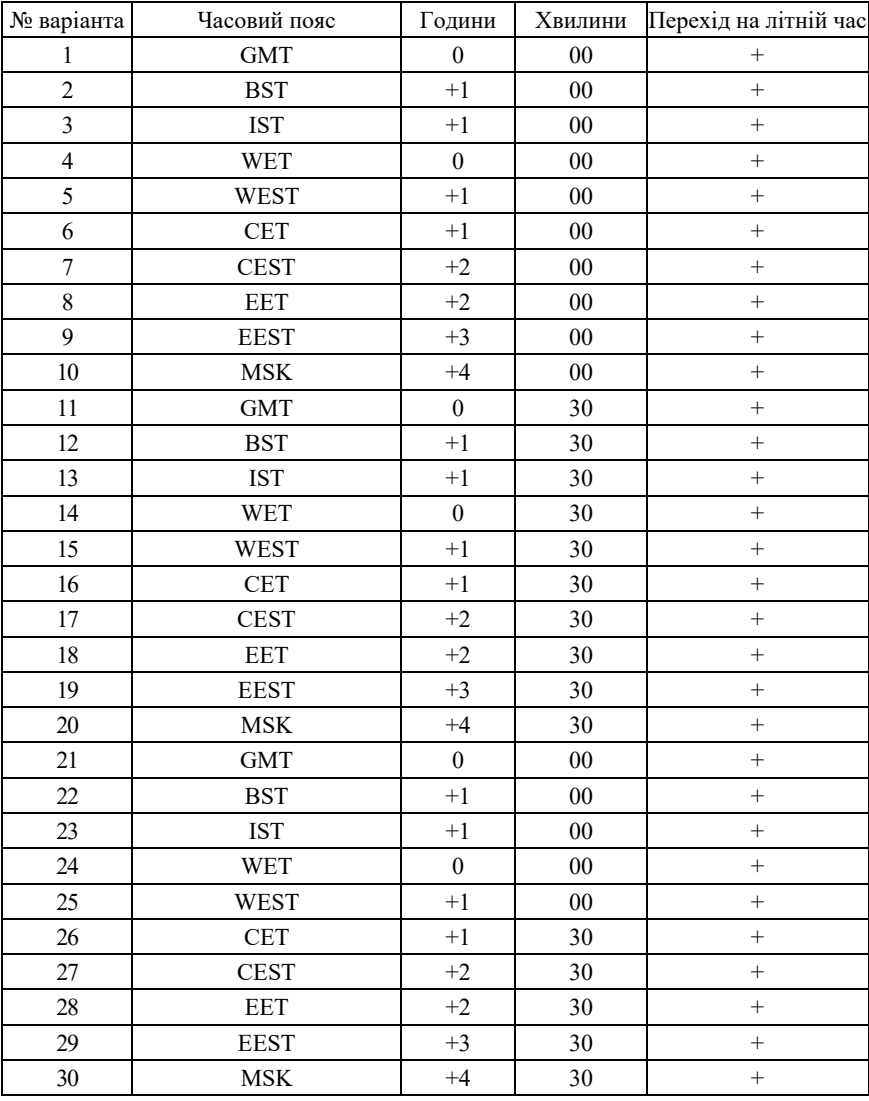

#### **Параметри налагодження системного часу**

Примітка: GMT, Greenwich Mean Time (UTC); BST, British Summer Time (UTC + 1 год.); IST, Irish Standard Time (UTC + 1 год.); WET, Western European Time (UTC); WEST, Western European Summer Time (UTC + 1 год.); CET, Central

**Параметри налагодження консольного підключення та сеансу**

| варіанта<br>ৼ           | Speed, 6ir/c | Databits       | Parity | Stopbits       | Flow-control | History size    | Width, cro <sub>B</sub> -<br>пчиків | Length,<br>рядків | Exec-timeout,<br>$_{\rm XB}$ | ပ<br>Logout-<br>warning, | syndrronous<br>Logging |
|-------------------------|--------------|----------------|--------|----------------|--------------|-----------------|-------------------------------------|-------------------|------------------------------|--------------------------|------------------------|
| 1                       | 1200         | $\tau$         | even   | $\mathbf{1}$   | None         | 20              | 80                                  | 24                | 20                           | 20                       | $^{+}$                 |
| $\overline{2}$          | 115200       | $\overline{8}$ | odd    | $\overline{c}$ | Software     | 50              | 75                                  | 24                | 60                           | 30                       | $\ddot{}$              |
| $\overline{\mathbf{3}}$ | 2400         | $\overline{7}$ | none   | $\mathbf{1}$   | Hardware     | $\overline{25}$ | 70                                  | 24                | 30                           | 40                       | $\overline{+}$         |
| $\overline{4}$          | 115200       | 8              | mark   | $\overline{c}$ | None         | 45              | 65                                  | 24                | 40                           | 40                       | $^{+}$                 |
| $\overline{5}$          | 4800         | $\overline{7}$ | space  | $\overline{1}$ | Hardware     | 30              | 60                                  | $\overline{24}$   | $\overline{50}$              | 30                       | $\overline{+}$         |
| 6                       | 57600        | 8              | mark   | $\overline{2}$ | Software     | $\overline{35}$ | 80                                  | 22                | 60                           | 30                       |                        |
| $\overline{7}$          | 9600         | $\overline{7}$ | none   | $\,1\,$        | Software     | 15              | 75                                  | 22                | 15                           | 20                       | $^{+}$                 |
| $\overline{8}$          | 38400        | 8              | odd    | $\overline{c}$ | None         | 65              | 70                                  | 22                | 55                           | 20                       | $^{+}$                 |
| 9                       | 19200        | 7              | even   | $\mathbf{1}$   | Hardware     | 20              | 65                                  | 22                | 20                           | 20                       | $\ddot{}$              |
| 10                      | 2400         | 8              | odd    | $\overline{c}$ | Software     | 60              | 60                                  | 22                | 50                           | 30                       | $\ddot{}$              |
| 11                      | 57600        | $\overline{7}$ | mark   | $\,1\,$        | Hardware     | $\overline{25}$ | 80                                  | 20                | $\overline{25}$              | $\overline{20}$          | $\ddot{}$              |
| 12                      | 1200         | 8              | even   | $\overline{2}$ | None         | 55              | 75                                  | 20                | 45                           | 30                       | $\ddot{}$              |
| 13                      | 115200       | $\overline{7}$ | none   | $\mathbf{1}$   | Hardware     | 30              | 70                                  | 20                | 30                           | 30                       | $\ddot{}$              |
| 14                      | 9600         | $\overline{8}$ | space  | $\overline{2}$ | Software     | $\overline{50}$ | 65                                  | 20                | 40                           | 30                       | $\ddot{}$              |
| 15                      | 19200        | $\overline{7}$ | even   | $\mathbf{1}$   | None         | 35              | 60                                  | 20                | 35                           | 30                       | $\overline{+}$         |
| $\overline{16}$         | 4800         | $\overline{8}$ | none   | $\overline{2}$ | Hardware     | $\overline{45}$ | 60                                  | 24                | $\overline{50}$              | 40                       | $\overline{+}$         |
| 17                      | 38400        | 7              | space  | $\mathbf{1}$   | None         | 40              | 65                                  | 24                | 10                           | 20                       | $^{+}$                 |
| 18                      | 4800         | $\overline{8}$ | odd    | $\overline{2}$ | Software     | 10              | 70                                  | $\overline{24}$   | 45                           | 30                       | $\overline{+}$         |
| 19                      | 38400        | $\overline{7}$ | mark   | $\mathbf{1}$   | None         | 50              | 75                                  | 24                | 15                           | 20                       | $^{+}$                 |
| 20                      | 1200         | $\overline{8}$ | even   | $\overline{2}$ | Software     | 15              | 80                                  | 24                | 40                           | 20                       | $^{+}$                 |
| 21                      | 115200       | 7              | odd    | $\,1\,$        | Hardware     | 45              | 60                                  | 22                | 20                           | 20                       | $\boldsymbol{+}$       |
| 22                      | 9600         | 8              | mark   | $\overline{2}$ | None         | 20              | 65                                  | 22                | 35                           | 30                       | $^{+}$                 |
| 23                      | 19200        | $\overline{7}$ | space  | $\mathbf{1}$   | Hardware     | 40              | 70                                  | 22                | 25                           | 20                       | $\ddot{}$              |
| 24                      | 2400         | 8              | none   | $\overline{2}$ | Software     | $\overline{25}$ | 75                                  | 22                | 30                           | 30                       | $\ddot{}$              |
| 25                      | 57600        | $\overline{7}$ | even   | $\mathbf{1}$   | Software     | 35              | 80                                  | 22                | 60                           | 60                       | $\ddot{}$              |
| 26                      | 19200        | 8              | mark   | $\overline{c}$ | None         | 30              | 60                                  | 20                | 35                           | 30                       | $\ddot{}$              |
| 27                      | 57600        | 7              | odd    | $\mathbf{1}$   | Hardware     | 60              | 65                                  | 20                | $\overline{55}$              | 60                       | $^{+}$                 |
| 28                      | 9600         | $\overline{8}$ | none   | $\overline{c}$ | Software     | 80              | 70                                  | 20                | 40                           | 40                       | $\overline{+}$         |
| 29                      | 38400        | 7              | space  | $\mathbf{1}$   | Hardware     | 65              | 75                                  | 20                | 50                           | 60                       | $+$                    |
| 30                      | 115200       | $\overline{8}$ | none   | $\overline{2}$ | None         | 75              | $\overline{80}$                     | 20                | $\overline{45}$              | 40                       | $\overline{+}$         |

*Примітки*: 1) Параметр Software, який налаштовується на пристроях Cisco, відповідає параметру Xon/Xoff термінальних програм.

2) Налаштовані значення, які збігаються із тими, що передбачені за замовчуванням, у конфігураційному файлі не відображаються.

## **Контрольні питання**

1. Типова структурна схема комутатора Ethernet фірми Cisco.

2. Кабельні підключення, що застосовуються з метою налагодження та керування комутатором Cisco.

3. Наведіть повну і спрощену схеми кабелю Cisco Rollover Cable.

4. Наведіть повну і спрощену схеми кабелю Cisco Console Cable.

5. Програмне забезпечення сучасних комутаторів Ethernet.

6. Загальна характеристика Cisco IOS. Платформи, набори можливостей та версії Cisco IOS, які використовуються для комутаторів Cisco.

7. Командні режими Cisco IOS для комутаторів Cisco. Команди переходів між командними режимами Cisco IOS для комутаторів.

8. Особливості отримання довідкової інформації у командному рядку Cisco IOS.

9. Наведіть перелік та поясніть призначення основних команд налагодження системного часу в комутаторах Cisco.

10. Наведіть перелік та поясніть призначення команд іменування пристроїв та створення системних повідомлень для пристроїв Cisco.

11. Наведіть перелік та поясніть призначення основних команд налагодження консольного підключення для пристроїв Cisco.

12. Наведіть перелік та поясніть призначення основних команд налагодження часових тайм-аутів та команд термінального виведення для пристроїв Cisco.

13. Наведіть перелік та поясніть призначення основних команд, що стосуються роботи з конфігураціями пристроїв Cisco.

14. Парольний доступ до пристроїв Cisco.

15. Наведіть перелік та поясніть призначення основних команд налагодження парольного доступу до пристроїв Cisco.